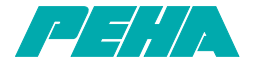

# **PHC Multicontrol Center MCC**

**D Installations- und Bedienungsanleitung**

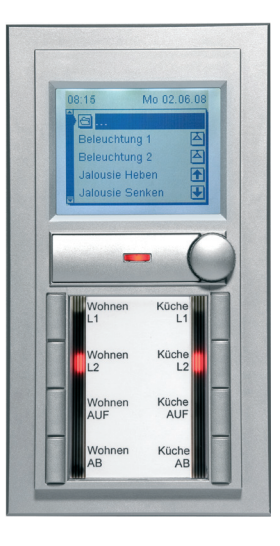

126379-01 940 MCC (Rev03\_090921)

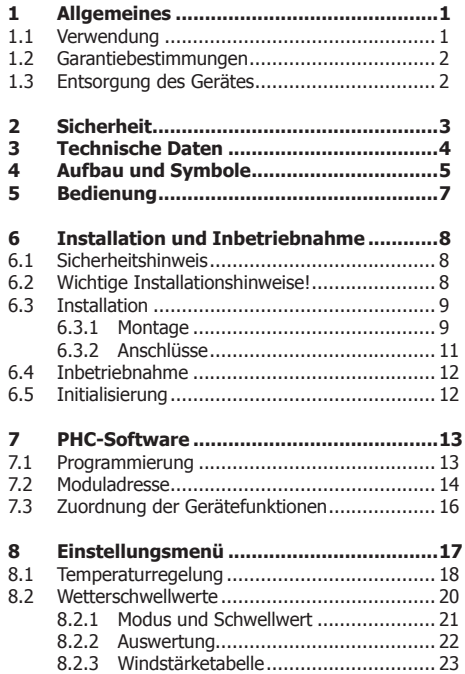

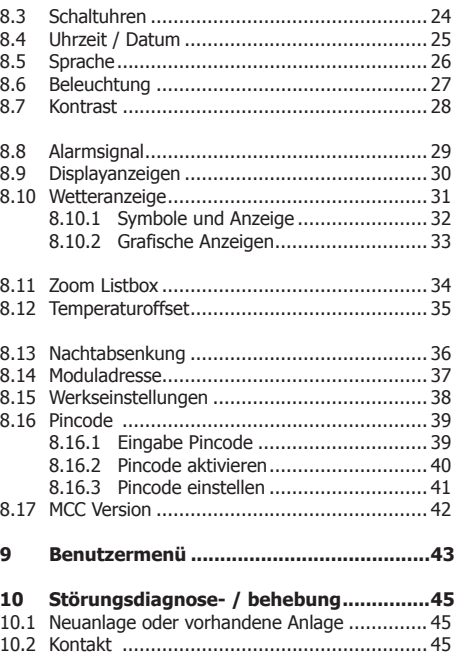

# **Allgemeines**

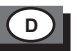

# **1. Allgemeines**

#### **1.1 Verwendung**

Das Multi Control Center (MCC) wird eingesetzt, um in einer PHC-Anlage zentral Schaltungen auszuführen und Schaltzustände anzuzeigen.

Es wird ein Anschluss an eine PHC-Steuerung ab **Version 2.24** benötigt.

- Multifunktionsmodul mit 32 Eingängen und 30 Rückmeldungen
- LCD-Display mit Hintergrundbeleuchtung (160 x 128 Pixel schwarz / weiß)
- 8-fach Tastertableau mit Status-LED
- Wetterstationsfunktion mit Sensorkopf 940 WES
- Temperatur Zweipunktregelung (interner Temperatursensor)
- Alarmsignal
- Drehregler / Enter-Taste und Zurück-Taste

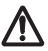

#### **Achtung! Neue Setupversion 2.54 MCC Edition**

Zur Programmierung ist die PHC-Systemsoftware erforderlich!

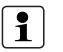

- Detaillierte Fachkenntnisse zur Programmierung eines PHC-Systems werden vorausgesetzt.
- Vor Inbetriebnahme Bedienungsanleitung sorgfältig durchlesen.

#### **1.2 Garantiebestimmungen**

Diese Bedienungsanleitung ist Bestandteil des Gerätes und der Garantiebedingungen. Sie ist dem Benutzer zu überreichen. Die technische Bauart der Geräte kann sich ohne vorherige Ankündigung ändern. **PEHA** Produkte sind mit modernsten Technologien nach geltenden nationalen und internationalen Vorschriften hergestellt und qualitätsgeprüft. Sollte sich dennoch ein Mangel zeigen, übernimmt **PEHA**, unbeschadet der Ansprüche des Endverbrauchers aus dem Kaufvertrag gegenüber seinem Händler, die Mängelbeseitigung wie folgt:

Im Falle eines berechtigten und ordnungsgemäß geltend gemachten Anspruchs wird **PEHA** nach eigener Wahl den Mangel des Gerätes beseitigen oder ein mangelfreies Gerät liefern. Weitergehende Ansprüche und Ersatz von Folgeschäden sind ausgeschlossen. Ein berechtigter Mangel liegt dann vor, wenn das Gerät bei Übergabe an den Endverbraucher durch einen Konstruktions-, Fertigungs- oder Materialfehler unbrauchbar oder in seiner Brauchbarkeit erheblich beeinträchtigt ist. Die Gewährleistung entfällt bei natürlichem Verschleiß, unsachgemäßer Verwendung, Falschanschluss, Eingriff ins Gerät oder äußerer Einwirkung. Die Anspruchsfrist beträgt 24 Monate ab Kauf des Gerätes durch den Endverbraucher bei einem Händler und endet spätestens 36 Monate nach Herstellung des Gerätes. Für die Abwicklung von Gewährleistungsansprüchen gilt Deutsches Recht. Zur Entsorgung des Gerätes sind die geltenden Gesetze und Normen des Landes einzuhalten, in dem das Gerät betrieben wird!

#### **1.3 Entsorgung des Gerätes**

Zur Entsorgung des Gerätes sind die geltenden Gesetze und Normen des Landes einzuhalten, in dem das Gerät betrieben wird!

# **2. Sicherheit**

Das Gerät ist nur für die bestimmungsgemäße Verwendung vorgesehen. Ein eigenmächtiger Umbau oder eine Veränderung ist verboten! Es darf nicht in Verbindung mit anderen Geräten verwendet werden, durch deren Betrieb Gefahren für Menschen, Tiere oder Sachwerte entstehen können.

# **Folgende Punkte sind zu berücksichtigen:**

- Die geltenden Gesetze, Normen und Vorschriften.
- Der Stand der Technik zum Zeitpunkt der Installation.
- Das PHC-Handbuch und die Bedienungsanleitungen der PHC-Module.
- Eine Bedienungsanleitung kann nur allgemeine Bestimmungen anführen. Diese sind im Zusammenhang mit einer spezifischen Anlage zu sehen.

# **Folgende Anlagen dürfen nicht von PHC-Modulen geschaltet werden:**

- Sicherheitsschaltungen wie NOT-AUS
- Notstromversorgungen
- Feueralarmanlagen
- Notbeleuchtungsanlagen

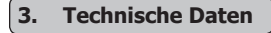

ĭ

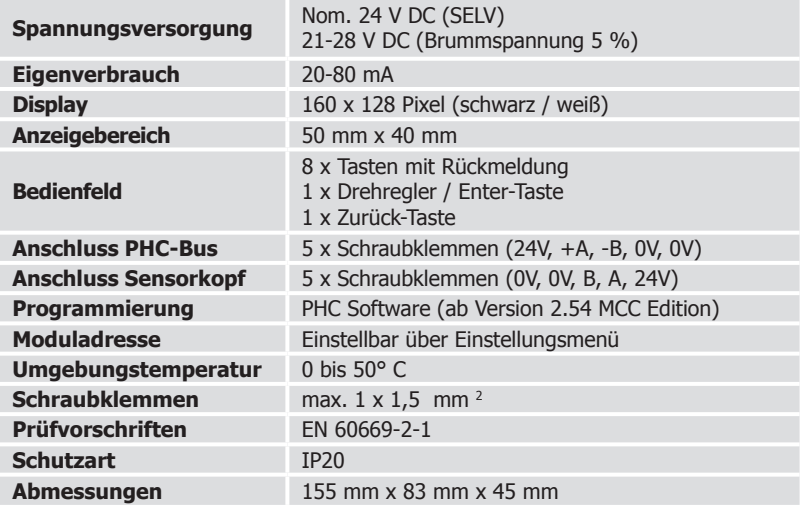

**Hinweis:** Zur Berechnung für die PHC-Stromversorgung ein Stromverbrauch

von 20-80 mA vorsehen (Abhängig von Anzahl der Beleuchtungselemente).

# **Aufbau und Symbole**

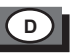

# **4. Aufbau und Symbole**

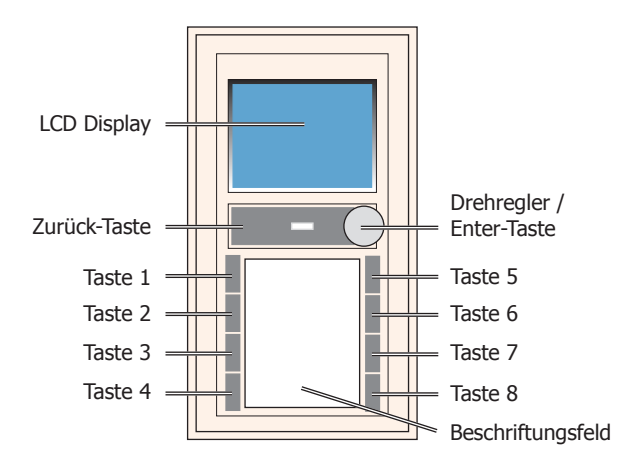

**Hinweis:** PEHA-Beschriftungsbögen (Art. Nr.: 75-13 Na) für das Beschriftungsfeld können bei PEHA bestellt werden. Die Vorlage für die Position der Beschriftungsfelder (Avery-Zweckform) ist im Internet unter folgender Adresse zu finden: www.peha.de/ServiceDownloads.aspx Sonstiges (Auswahlfeld)  $\Rightarrow$  "Kurzanleitung und Vorlagen für die Beschriftungssoftware"

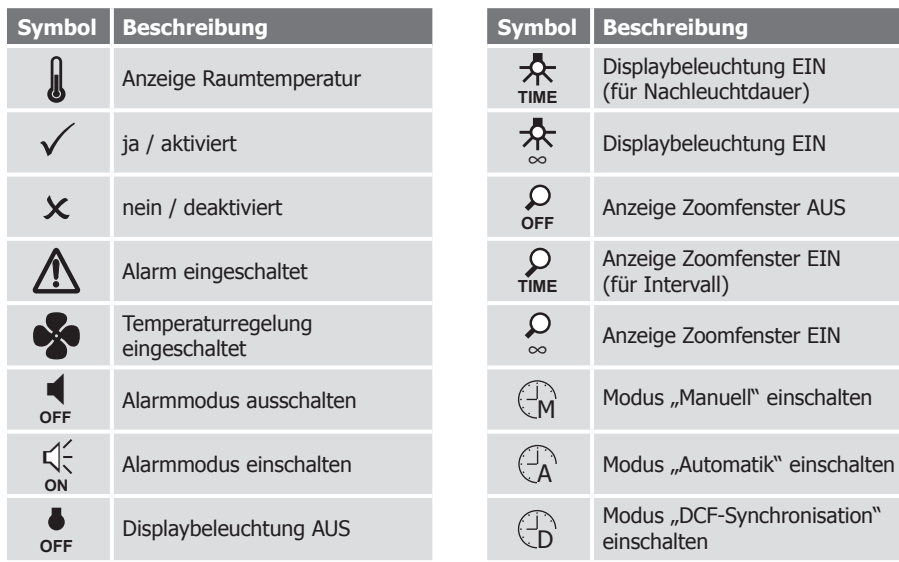

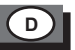

# **5. Bedienung**

Die Bedienung erfolgt über die Drehregler / Enter-Taste, der Zurück-Taste und den Tasten 1-8 des Tastertableaus. Die PHC-Funktionen des MCC sind in der PHC-Software zu programmieren (s. PHC-Handbuch). Das MCC-Benutzermenü wird mit dem zusätzlichen Programm "Multi Control Center" programmiert.

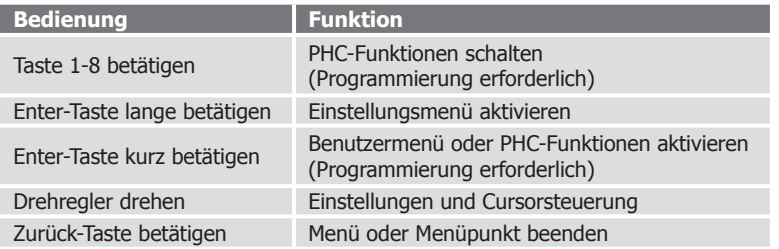

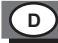

# **6. Installation und Inbetriebnahme**

#### **6.1 Sicherheitshinweis**

Die Installation, Inbetriebnahme und Programmierung (PHC-Software) darf nur von autorisierten Elektrofachkräften durchgeführt werden. Es sind die geltenden Gesetze und Normen des Landes einzuhalten, in dem das Gerät betrieben wird.

# **6.2 Wichtige Installationshinweise!**

- Nur in geschlossenen Räumen verwenden.
- PHC-Busleitung nicht parallel zu Verbraucher- u. Netzleitungen verlegen.
- Auf korrekte Polarität der Steuerleitungen (+A, -B) achten.
- Keine Netzspannung (230 V~ /50 Hz) an den PHC-Bus (Klemme 24V, +A, -B, 0V) angelegen!
- Keine Netzspannung an die Zuleitung zum Sensorkopf (Klemme 0V, B, A, 24V) angelegen!
- Vor Anschluss oder Trennung der Busleitung Spannungsversorgung ausschalten.
- Nur bei ausgeschalteter Spannungsversorgung das MCC-Oberteil aus der Steckerbuchse des MCC-Unterteils entfernen oder einstecken!

# **Installation und Inbetriebnahme**

# **6.3 Installation**

### **6.3.1 Montage**

Das MCC muss fest (z.B. in eine Wand) eingebaut werden. Zum Einbau ist eine UP-Einbaudose mit 60 mm Ø erforderlich.

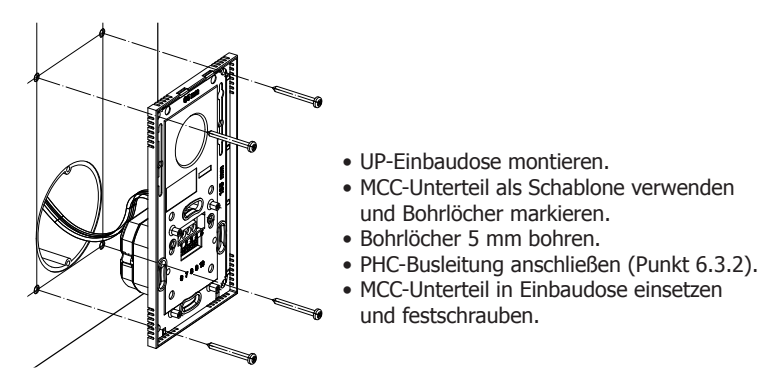

**D**

**Achtung!** Die PHC-Busleitung nicht knicken oder abreißen!

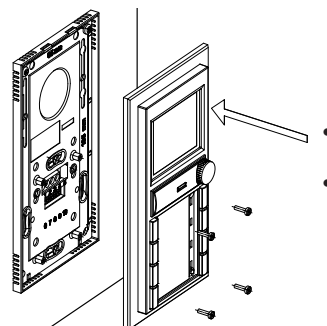

- Das MCC-Oberteil oberhalb am Unterteil einrasten und vorsichtig in Steckerbuchse einstecken.
- MCC-Oberteil auf Unterteil mit Schraubendreher festschrauben.

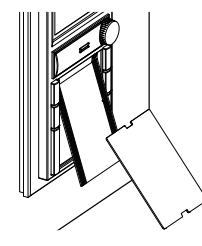

• Zuerst das Beschriftungsfeld und dann die Deckfolie von unten in das MCC-Oberteil einstecken.

# **Installation und Inbetriebnahme**

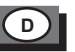

#### **6.3.2 Anschlüsse**

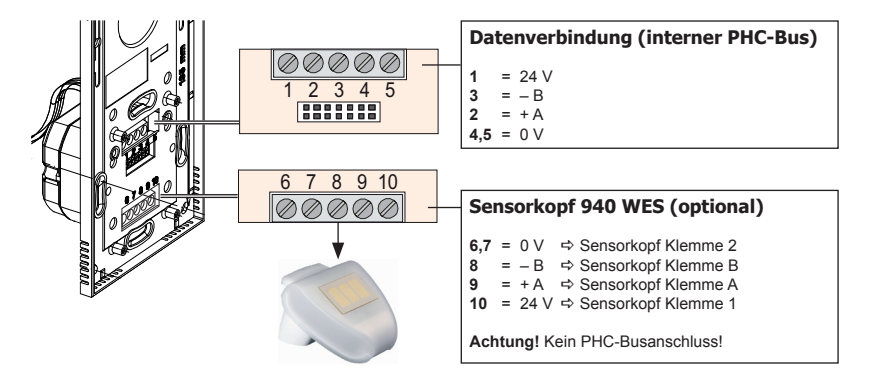

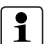

- Anschluss auf Rückseite des MCC-Unterteils!
- Die Position des Moduls in der Datenleitung ist beliebig.
- Die Busleitung versorgt das Modul mit Spannung.
- Als Datenverbindung wird üblicherweise eine JY(ST)Y-Leitung mit 2x 2x 0,8 mm Ø eingesetzt.
- Als Zuleitung zum Sensorkopf wird üblicherweise eine JY(ST)Y-Leitung mit 2x 2x 0,8 mm Ø eingesetzt.

### **6.4 Inbetriebnahme**

**D**

- Installation vornehmen und Elektrische Anlage einschalten.
- Initialisierung abwarten (wenn erforderlich Moduladresse einstellen).
- Gewünschte Einstellungen vornehmen (s. Punkt 8).
- Programmierung der PHC-Funktionen mit der PHC-Software vornehmen.
- Programmierung des MCC-Benutzermenüs mit dem Programm "Multi Control Center" vornehmen.
- Programmübertragung mit der PHC-Software vornehmen.

# **6.5 Initialisierung**

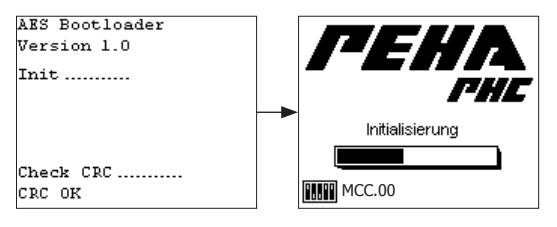

Die Initialisierung des MCC wird von dem integrierten Bootloader durchgeführt. Anschließend ist das MCC betriebsbereit.

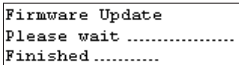

Wurde mit der PHC-Software ein Firmwareupdate vorgenommen, installiert der Bootloader die neue Firmware. Nach der Installation wird die neue Firmware gestartet.

# **PHC-Software**

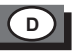

# **7. PHC-Software**

#### **7.1 Programmierung**

Die PHC-Funktionen des MCC müssen für das PHC-System in der PHC-Software programmiert werden (s. PHC-Handbuch). Das Benutzermenü des MCC wird mit dem zusätzlichen Programm "Multi Control Center" programmiert. Der Start des Programms erfolgt unter:

"Start <> Programme <> PEHA Software <> Multi Control Center"

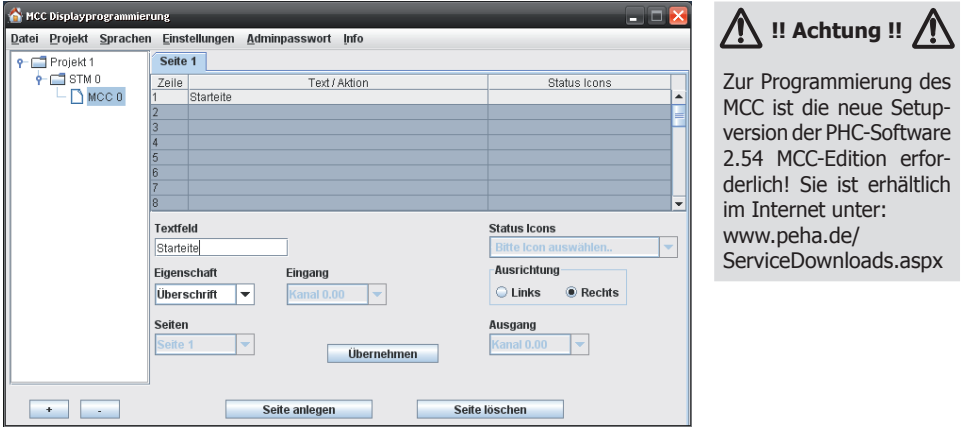

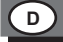

# **7.2 Moduladresse**

Das MCC mit 32 Eingängen ist unter "Multifunktionsmodule → MCC" in der PHC-Software anzulegen.

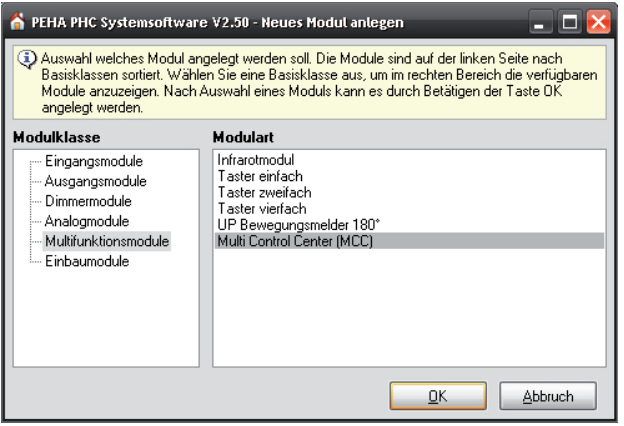

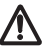

# **Achtung!**

Nicht gleiche Moduladressen für MCC-Module einstellen.

# **PHC-Software**

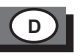

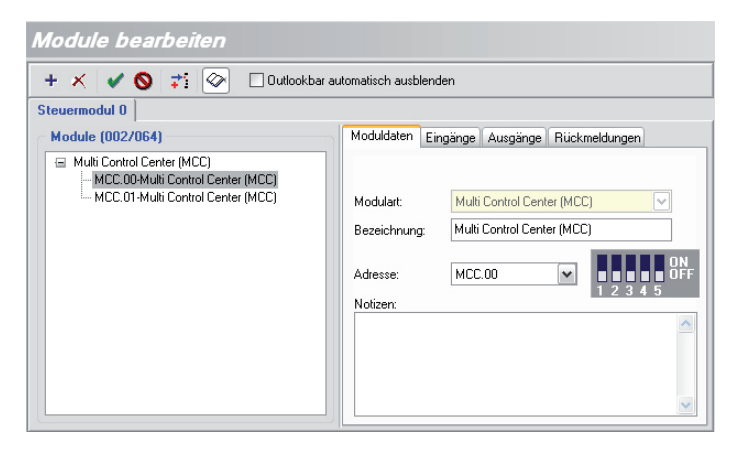

Es müssen zwei MCC-Module mit aufeinander folgender Moduladresse (z.B. MCC.00 und MCC.01) angelegt werden.

Die erste Moduladresse (MCC.00) ist dann im Einstellungsmenü des Geräts (Punkt 8.14) einzustellen.

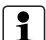

- Die Moduladresse MCC.00 ist bei Auslieferung voreingestellt.
- Die Sonderfunktionen (Alarmsignal, Temperaturreglung) beziehen sich auf das MCC-Modul mit der ersten Moduladresse.
- Die Einstellung der Moduladresse ist unter "Komponenten  $\Rightarrow$  Module" in der PHC-Software vorzunehmen.

# **7.3 Zuordnung der Gerätefunktionen (z.B. zum Adressbereich MCC.00 und MCC.01)**

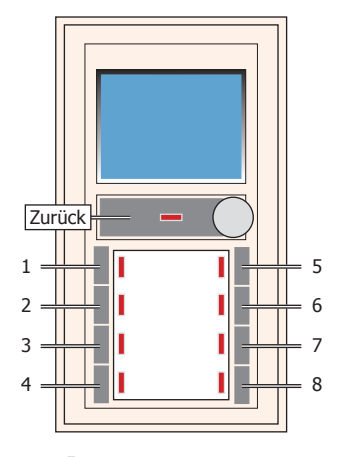

**D**

Status LEDs

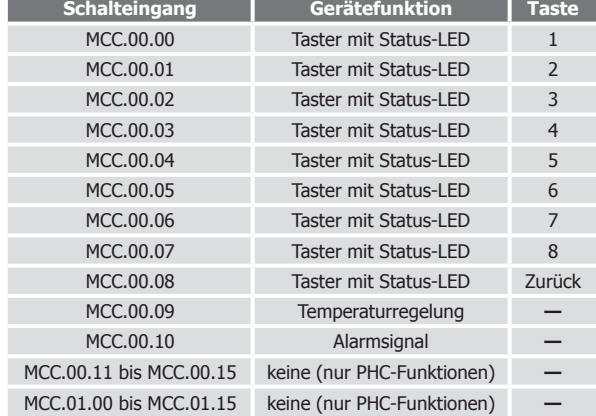

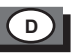

# **8. Einstellungsmenü**

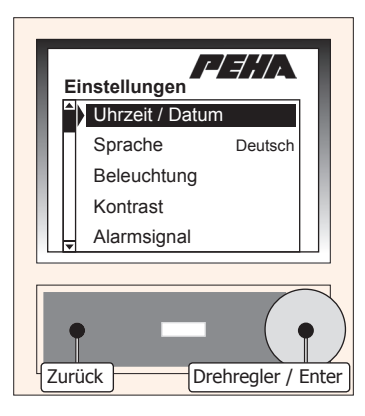

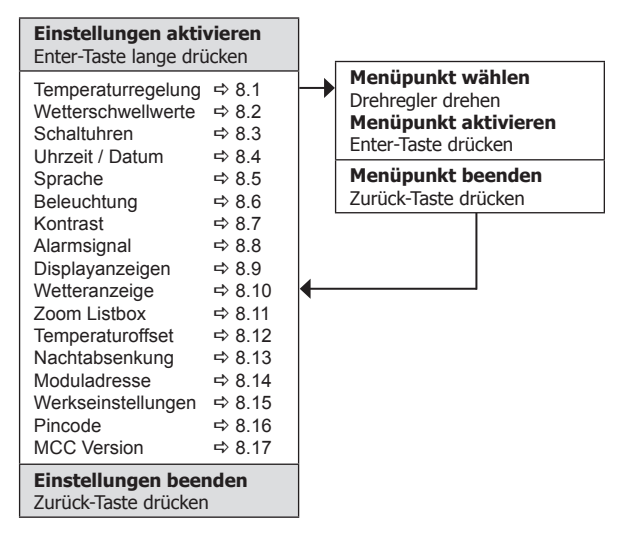

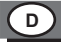

#### **8.1 Temperaturregelung**

Das MCC ermöglicht eine Temperaturregelung. Eine PHC-Schaltfunktion erfolgt in Abhängigkeit von der zu regelnden Temperatur (Schwellwert) zur Raumtemperatur.

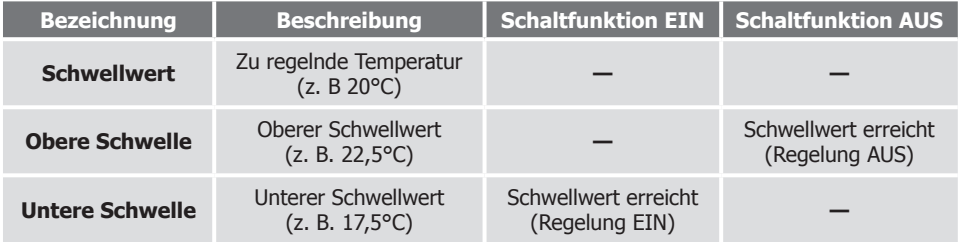

**Schaltfunktion EIN**  $\Rightarrow$  EIN > 0 Sekunden ; EIN > 1 Sekunde ; EIN > 2 Sekunden **Schaltfunktion AUS**  $\Rightarrow$  AUS  $> 1$  Sekunde ; AUS (< 1 Sek. u.  $> 1$  Sek.)

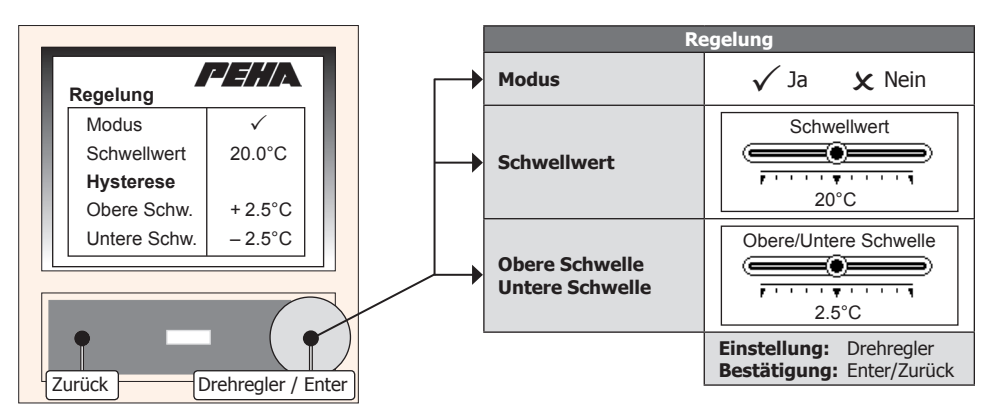

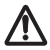

**Achtung!** Vor Aktivierung der Temperaturregelung den Temperaturoffset (s. Punkt 8.12) einstellen und Stabilisierung der Temperaturanzeige (ca. 15 Min.) abwarten. Bei Regelung der Raumtemperatur ist die Frostschutzfunktion für Innenräume (ab 7°C) zu beachten!

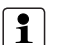

- Die Menüpunkte sind nach Einschalten der Regelung (Modus) sichtbar.
- Für die Regelung wird **Schalteingang 9** des MCC in der PHC-Software verwendet! Abhängig von der Temperatur wird er dann ein- oder ausgeschaltet.
- Ist die Regelung deaktiviert kann der Schalteingang 9 als normaler Eingang verwendet werden.

# **8.2 Wetterschwellwerte**

Das MCC kann 23 Wetterschwellwerte (ID) auswerten. Sie werden mit einer Kurzinformation aufgelistet. Für jeden Wert ist der Modus und Schwellwert einzustellen (s. Punkt 8.2.1). Der Schalteingang (MCC) an dem die Auswertung erfolgt ist einstellbar.

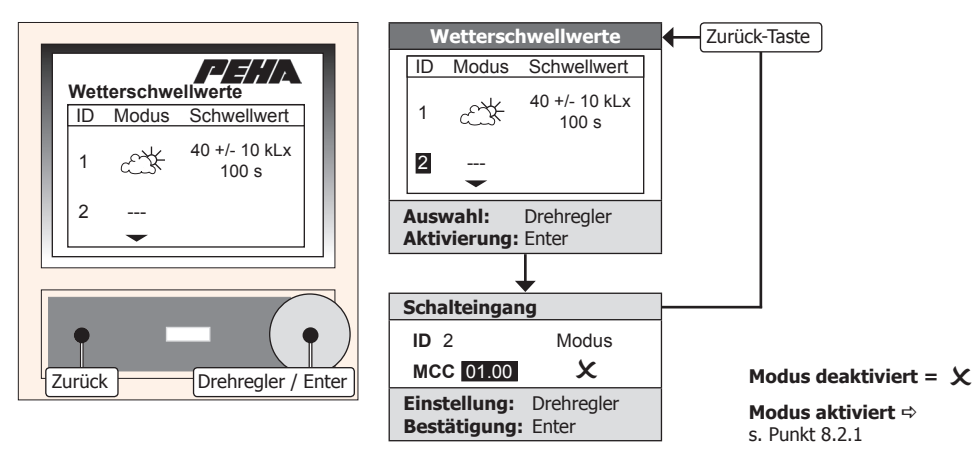

# **Achtung!**

Bei Regelung der Raumtemperatur ist die Frostschutzfunktion für Innenräume (ab 7°C) zu beachten!

#### **8.2.1 Modus und Schwellwert**

Wird ein Modus ausgewählt, kann der zugehörige Schwellwert eingestellt werden. Zusätzlich ist für die Auswertung eine Verzögerungszeit einzustellen.

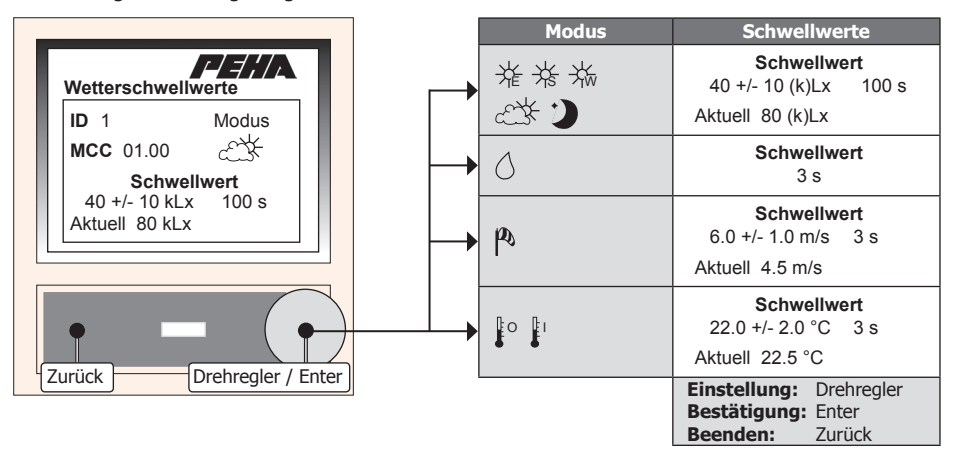

#### **Hinweis:**

- Bei der Auswertung des Regens wird nur die Verzögerungszeit berücksichtigt.
- Bei Regen beträgt aus Sicherheitsgründen die maximale Verzögerungszeit 10 Sekunden!

 $\ddot{\mathbf{1}}$ 

### **8.2.2 Auswertung**

Bei Auswertung eines Schwellwertes erfolgt eine PHC-Schaltfunktion. Sie wird über den zugehörigen Schalteingang (MCC) gesendet. Die Schaltfunktionen müssen im PHC-Projekt vorprogrammiert sein. Bei fehlerhafter Programmierung kann eine Störung der Auswertung erfolgen!

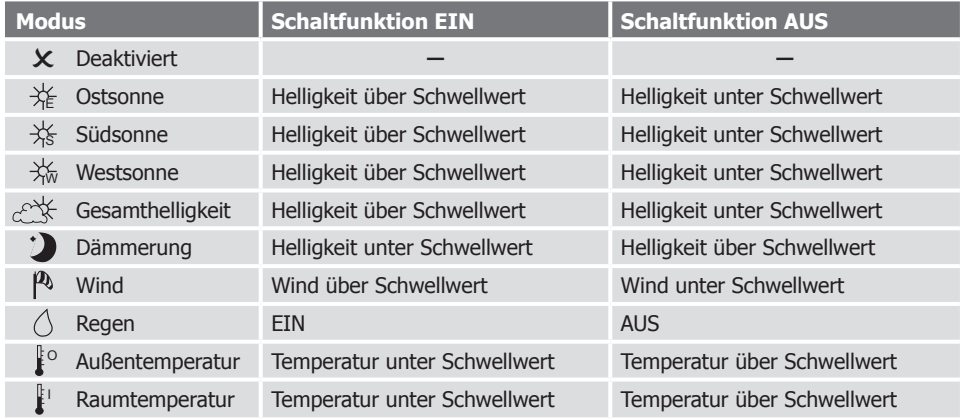

**Schaltfunktion EIN**  $\Rightarrow$  EIN > 0 Sekunden ; EIN > 1 Sekunde ; EIN > 2 Sekunden **Schaltfunktion AUS**  $\Rightarrow$  AUS  $> 1$  Sekunde ; AUS (< 1 Sek. u.  $> 1$  Sek.)

# **8.2.3 Windstärketabelle**

Übersicht der Windstärke (m/s) zur Einstellung der Schwellwerte für den Modus **Wind**.

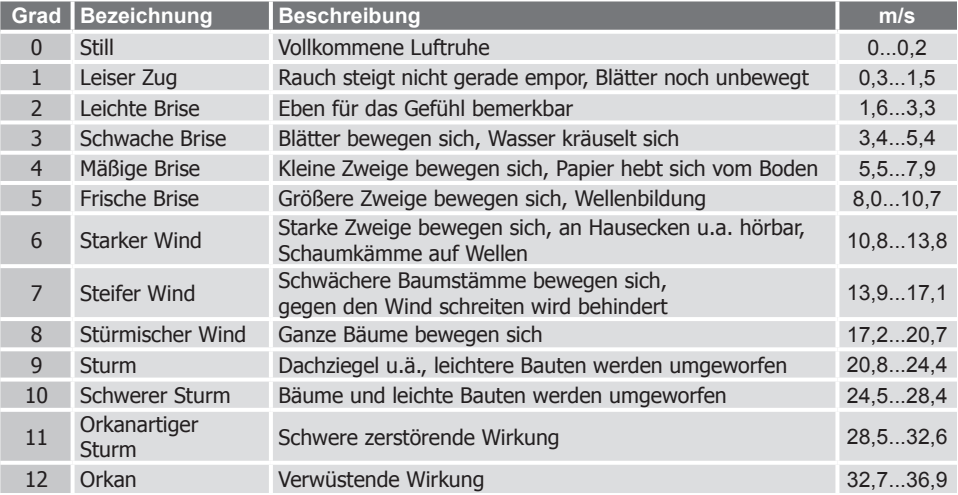

**Einstellungsmenü**

#### **8.3 Schaltuhren**

**D**

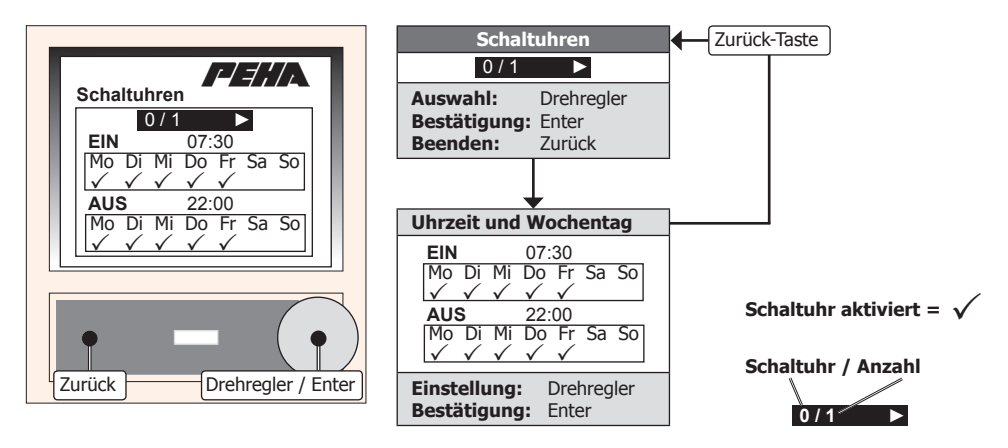

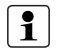

- Für die Verwendung der Funktion wird ein Steuermodul ab **Version 2.26** benötigt.
- Nur wenn für die PHC-Anlage Schaltuhren programmiert wurden, können diese geändert werden.
- Initialisierungsuhren können nicht geändert werden!

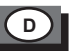

#### **8.4 Uhrzeit und Datum**

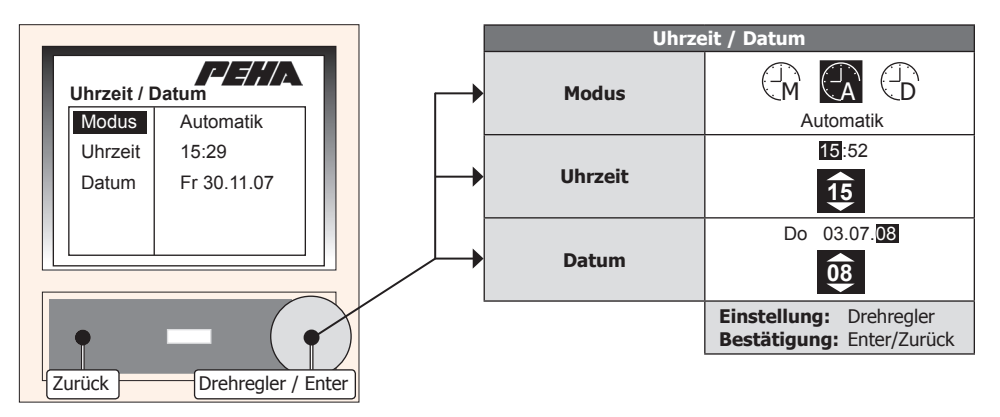

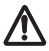

**Achtung!** Mit der Steuermodulversion **2.24** ist nur das Auslesen von Datum und Uhrzeit möglich! Bei älteren Steuermodulen (unter Version 2.24) wird der Modus Automatik/DCF-Sync. nicht unterstützt.

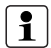

**Hinweis:** Für den kompletten Funktionsumfang wird ein Steuermodul ab **Version 2.26** benötigt. Im Modus "Automatik" erhält das MCC die aktuelle Uhrzeit automatisch vom Steuermodul. Eine Änderung der Uhrzeit oder des Datums des MCC wird vom Steuermodul übernommen. Im Modus "DCF-Sync." erhält das Steuermodul und MCC mit dem DCF-Signal des Sensorkopfs (940 WES) automatisch die aktuelle Uhrzeit.

# **8.5 Sprache**

**D**

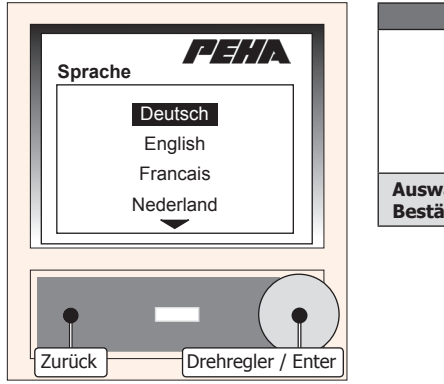

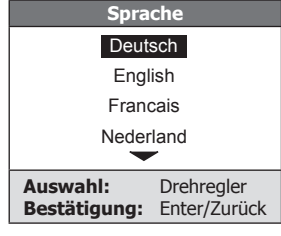

# **Einstellungsmenü**

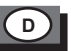

#### **8.6 Beleuchtung**

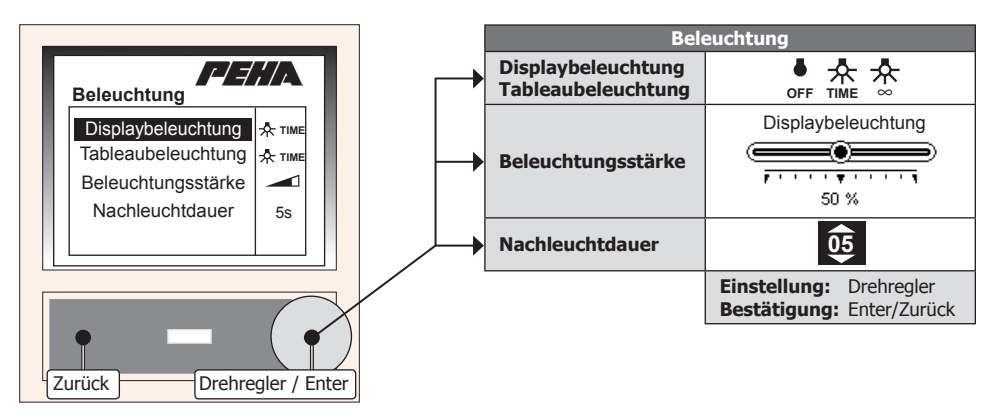

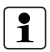

- Die Anzeige der Menüpunkte Beleuchtungsstärke und Nachleuchtdauer ist abhängig von der gewählten Option der Display- oder Tableaubeleuchtung.
- Nach Ablauf der Nachleuchtdauer wird die Display- bzw. Tableaubeleuchtung automatisch ausgeschaltet.

### **8.7 Kontrast**

**D**

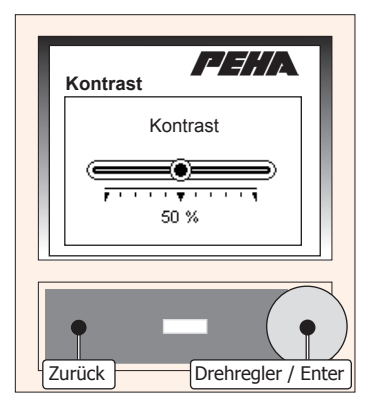

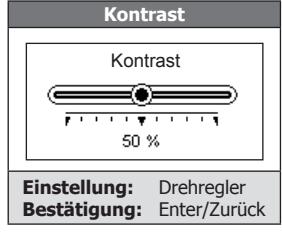

# **8.8 Alarmsignal**

Das MCC ermöglicht die Auswertung einer Alarmmeldung. Bei einer Alarmmeldung ertönt ein Alarmsignal. Zusätzlich erscheint eine visuelle Anzeige im Display. Die Alarmmeldung kann mit Drehregler / Enter-Taste oder Zurück-Taste beendet werden.

**D**

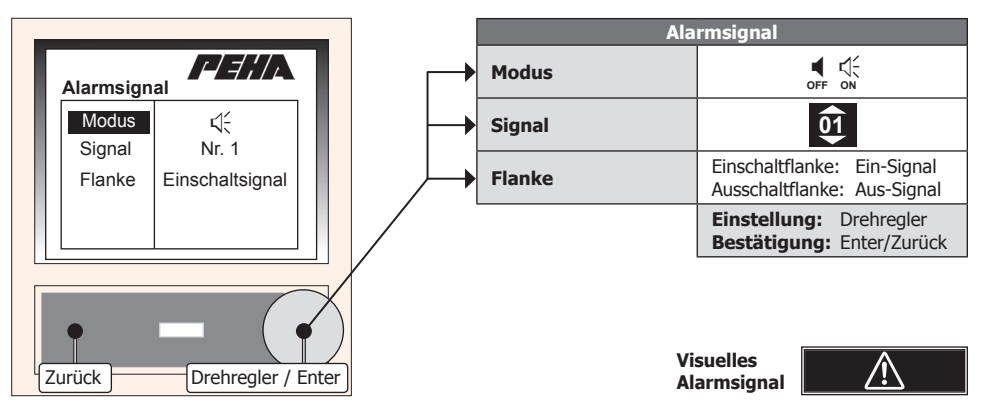

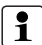

- Die Menüpunkte Signal und Flanke sind nach Einschalten des Alarmsignals (Modus) sichtbar.
- Für eine Alarmmeldung wird die Rückmeldung des **Schalteingang 10** in der PHC-Software verwendet!
- Ist das Alarmsignal deaktiviert kann der Schalteingang 10 mit normaler Rückmeldung verwendet werden.

#### **8.9 Displayanzeigen**

Die Anzeigen im Display können wahlweise ein- /ausgeschaltet werden.

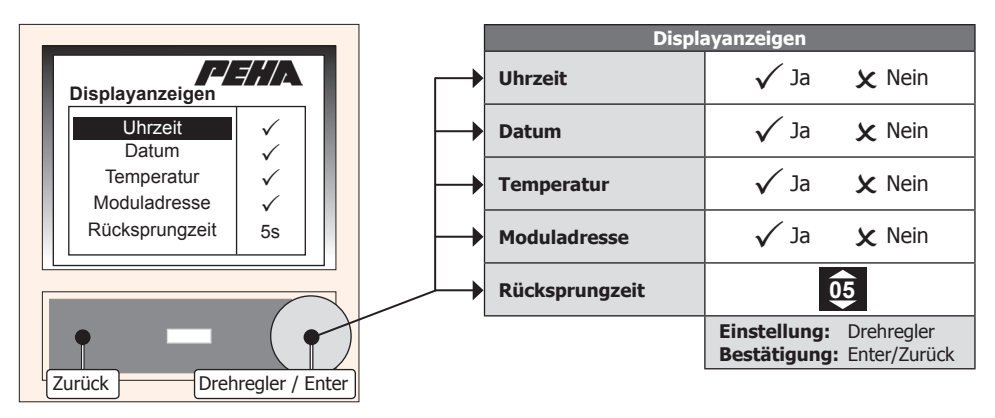

**Hinweis:** Nach Ablauf der Rücksprungzeit wird das Benutzermenü automatisch beendet, wenn keine Bedienung erfolgt.

# **Einstellungsmenü**

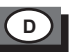

#### **8.10 Wetteranzeige**

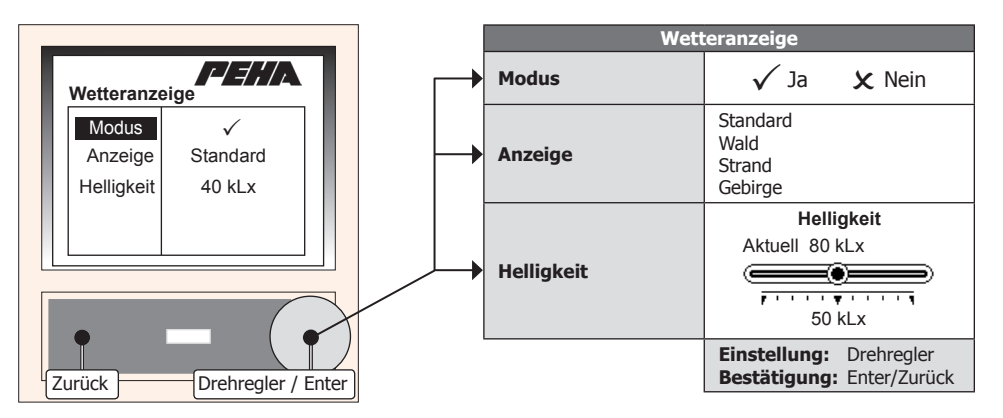

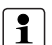

- Zur Verwendung der Funktion ist der Sensorkopf 940 WES erforderlich und anzuschließen (Punkt 6.3.2).
- Die Menüpunkte Anzeige und Helligkeit sind nach Einschalten der Wetteranzeige (Modus) sichtbar.
- Die Wetteranzeige gibt es in unterschiedlichen Anzeigen (Standard, Wald, Strand oder Gebirge).
- Die Helligkeit ist der aktuell gemessene Helligkeitswert des Sensorkopfes (Ost-, Süd und Westsonne). Wird der voreingestellte Wert überschritten, wird dies als Tageslicht (Sonne) definiert.

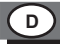

#### **8.10.1 Symbole und Anzeige**

Wurde die Wetteranzeige aktiviert und die Anzeige ausgewählt (s. Punkt 8.10), so erfolgt die Umschaltung der normalen Displayanzeige zur Wetteranzeige.

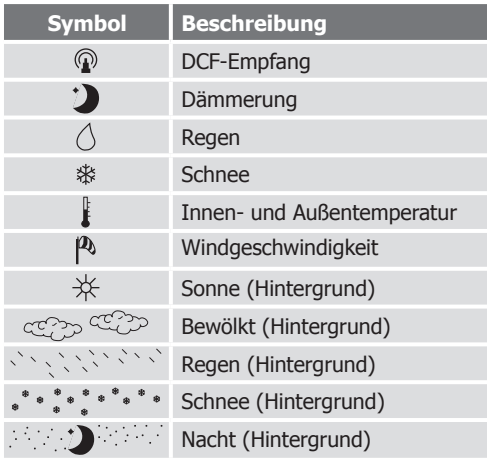

# **Symbole Anzeige Standard**

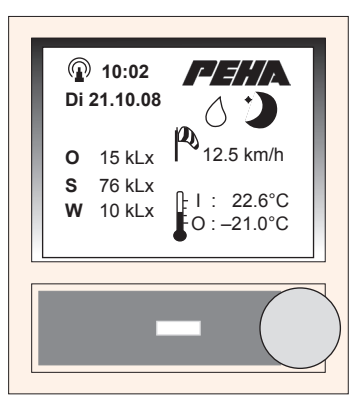

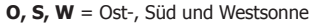

# **Einstellungsmenü**

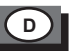

#### **8.10.2 Grafische Anzeigen**

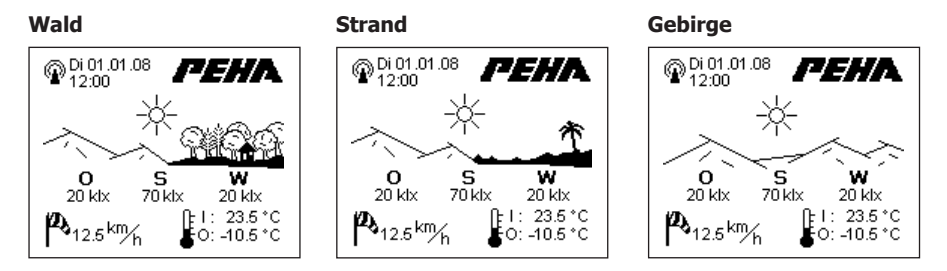

In der grafischen Anzeige passt sich der Hintergrund der Wettersituation an (Beispiele):

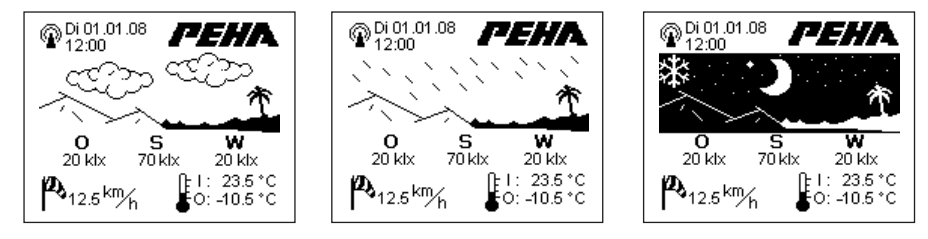
# **8.11 Zoom Listbox**

**D**

Im Benutzermenü werden bei aktivierter Zoom Listbox Listenelemente vergrößert dargestellt. Das Benutzermenü muss mit dem Programm "Multi Control Center" erstellt werden.

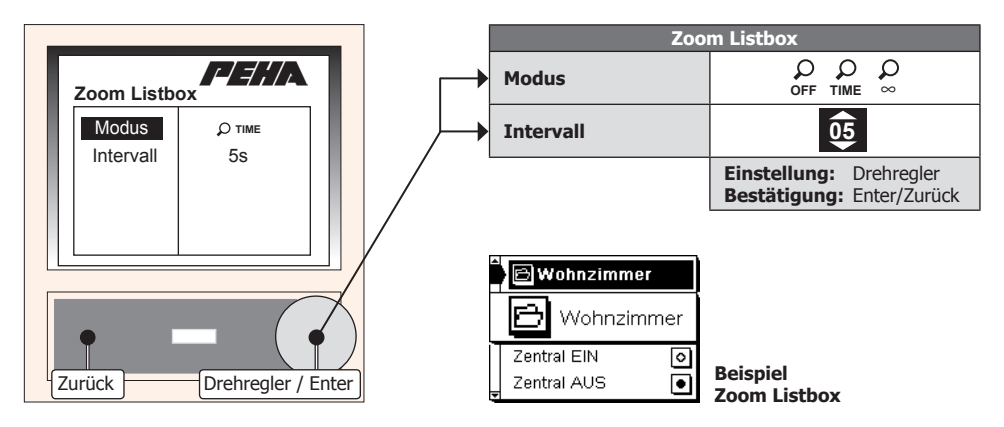

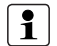

#### **Hinweise:**

- Der Menüpunkte Intervall ist nach Auswahl des Modus **TIME** sichtbar.
- Die Zoom Listbox wird automatisch nach Ablauf des Intervalls ausgeschaltet.

# **8.12 Temperaturoffset**

Abhängig vom Einbauort kann die Temperaturanzeige (bzw. Temperaturmessung) von der Raumtemperatur abweichen. Der Temperaturoffset kann zur Korrektur der Temperaturanzeige eingestellt werden.

**D**

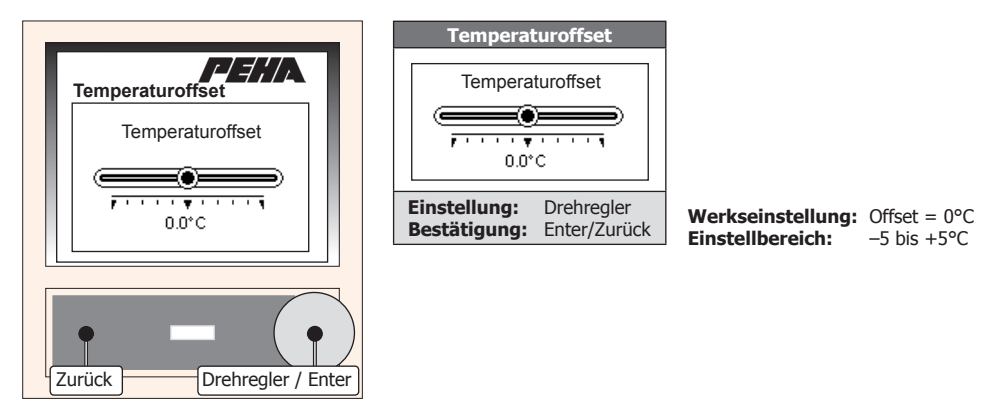

#### **Einstellung Temperaturoffset:**

- Stabilisierung der Temperaturanzeige (ca. 15 Min.) abwarten.
- Raumtemperatur mit genauem Thermometer messen.
- Bei Abweichung zwischen Temperaturanzeige und Raumtemperatur zur Korrektur Temperaturoffset einstellen.

# **D**

# **8.13 Nachtabsenkung**

Die Nachtabsenkung senkt die Raumtemperatur um die eingestellte Temperatur ab. Die Aktivierung erfolgt im eingestellten Zeitbereich (Uhrzeit) oder durch die Rückmeldung des Schalteingangs (MCC).

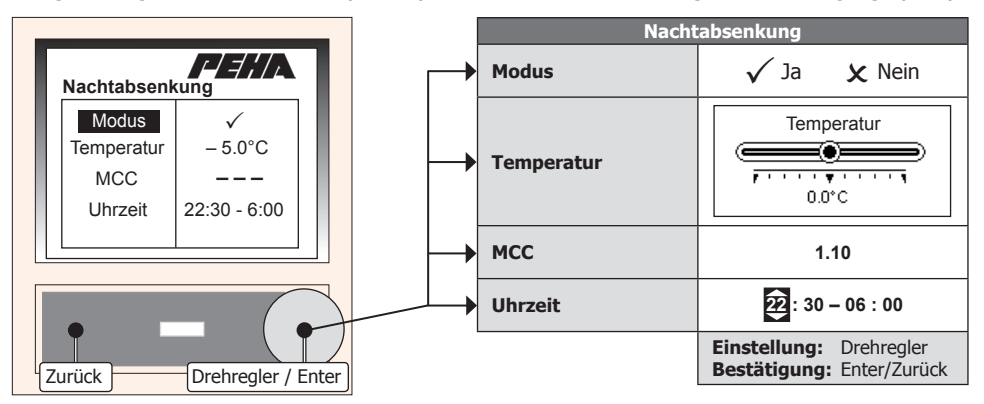

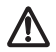

**Achtung!** Die Nachtabsenkung wirkt sich auf alle Funktionen aus, die die Raumtemperatur regeln (Wetterschwellwerte, Temperaturregelung). Die Frostschutzfunktion für Innenräume (ab 7°C) ist zu beachten!

**Hinweis:** Die Menüpunkte sind nach Einschalten der Nachtabsenkung (Modus) sichtbar. Wird für die Aktivierung die Rückmeldung des Schalteingangs (MCC) verwendet, ist der Menüpunkt Uhrzeit nicht verfügbar!

# **Einstellungsmenü**

# **D**

# **8.14 Moduladresse**

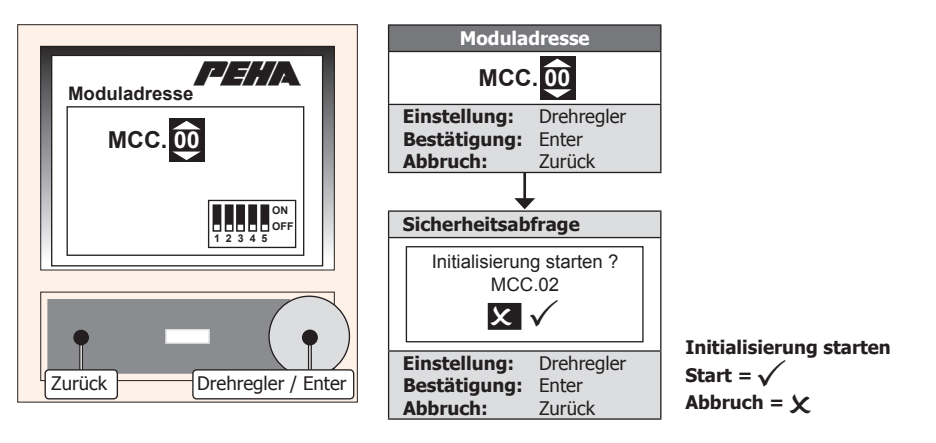

# **Achtung!**

- Die Einstellung der Moduladresse darf nur durch eine Elektrofachkraft erfolgen!
- Nicht gleiche Moduladressen für MCC-Module einstellen.

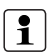

#### **Hinweis:**

Es ist die Pincode-Eingabe (3-stellig) des Administrators erforderlich (s. Punkt 8.16.1).

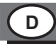

#### **8.15 Werkseinstellungen**

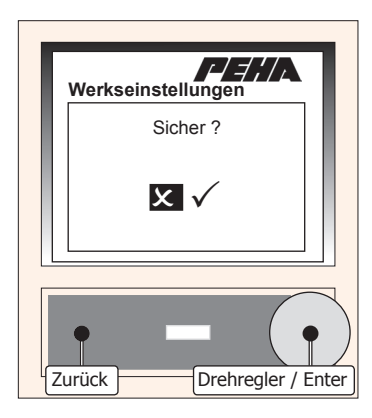

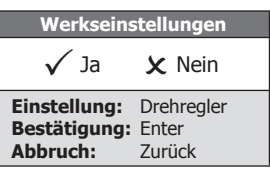

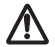

**Achtung!** Alle Einstellungen werden komplett zurückgesetzt. Danach erfolgt eine neue Inbetriebnahme mit Einstellung der Moduladresse!

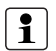

### **Hinweis:**

Es ist die Pincode-Eingabe (3-stellig) des Administrators erforderlich (s. Punkt 8.16.1).

# **8.16 Pincode**

Das Einstellungsmenü kann mit einem 4-stelligen Pincode gesichert werden. Die Aktivierung des Menüs ist dann nur bei korrekter Eingabe des Codes möglich. Wird kein Pincode verwendet gelangt man direkt in das Einstellungsmenü.

# **8.16.1 Eingabe Pincode (Login)**

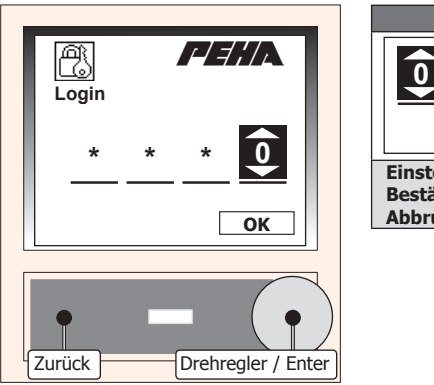

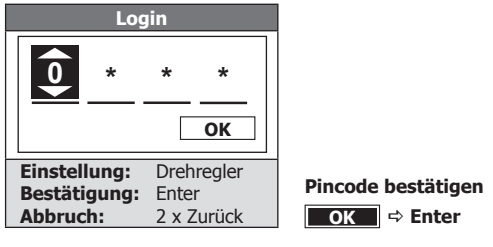

**D**

**Einstellungsmenü**

#### **8.16.2 Pincode aktivieren**

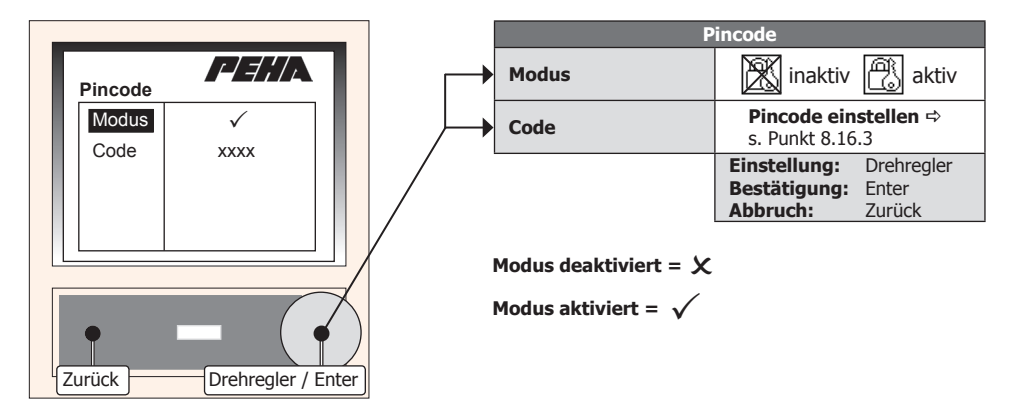

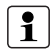

**D**

#### **Hinweise:**

- Nach Aktivierung des Modus erfolgt direkt die Einstellung des Pincode (s. Punkt 8.16.3).
- Erst nach Aktivierung des Modus und Einstellung des Pincode ist der Menüpunkt Code sichtbar.

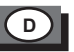

#### **8.16.3 Pincode einstellen**

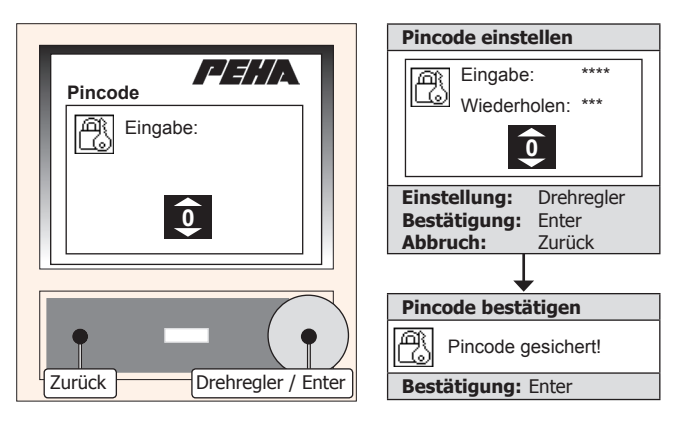

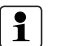

#### **Hinweis:**

- Nach Eingabe des Pincode erfolgt zur Bestätigung eine Eingabewiederholung.
- Bei Abbruch der Einstellung wird der Menüpunkt Modus aufgerufen und deaktiviert!

# **8.17 MCC Version**

**D**

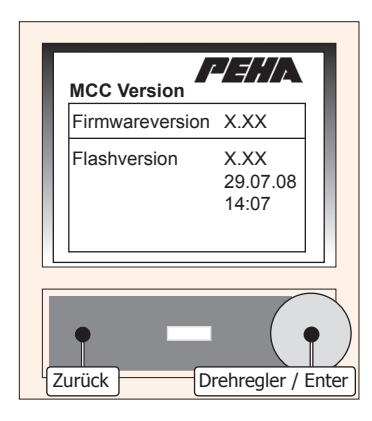

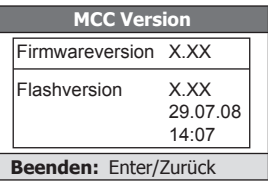

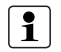

#### **Hinweis:**

Es wird der Stand der Firmwareversion angezeigt.

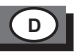

# **9. Benutzermenü**

Das Benutzermenü des MCC wird mit dem Programm "Multi Control Center" programmiert. Es kann in maximal 11 Seiten mit jeweils 31 Zeilen strukturiert werden. In jeder Zeile einer Seite kann eine Schaltfunktion und Rückmeldung erfolgen. Sie sind vorher in der PHC-Software zu programmieren.

# **Rückmeldungen**

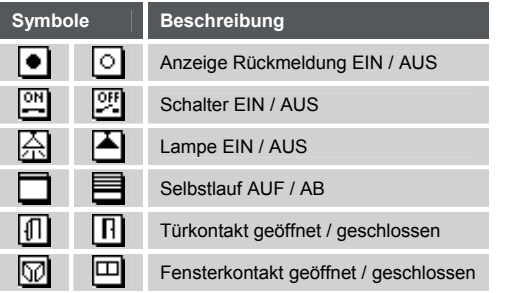

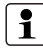

**Hinweis:** Erfolgt keine Bedienung wird das Benutzermenü automatisch nach Ablauf der Rücksprungzeit beendet (s. Punkt 8.9).

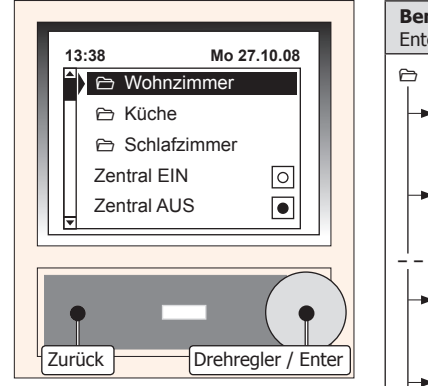

**D**

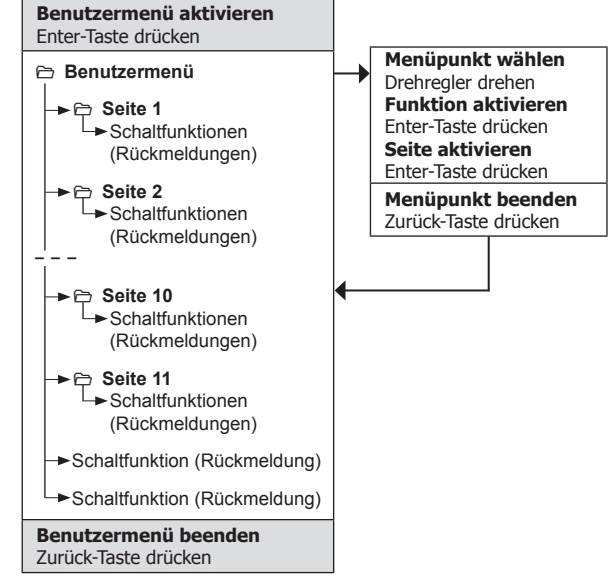

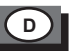

# **10. Störungsdiagnose- /behebung (nur Elektrofachkraft)**

### **10.1 Neuanlage oder vorhandene Anlage**

- Sicherungautomat und Versorgungsspannung überprüfen.
- Moduladresse überprüfen (s. Punkt 8.14).
- Anschlussleitungen überprüfen.
- PHC-Programmierung überprüfen und neu übertragen (s. PHC-Handbuch).

# **10.2 Kontakt**

Telefon:.................... +49 (0)2351 185-0 Telefax:.....................+49 (0)2351 27666 Internet:.................... www.peha.de/contact.aspx E-Mail:...................... peha@peha.de

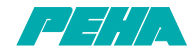

**Paul Hochköpper GmbH & Co. KG** • Postfach 1727 • D-58467 Lüdenscheid • Tel.: +49 (0)2351 185-0 Fax: +49 (0)2351 27666 • e-mail: peha@peha.de • Internet: www.peha.de

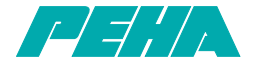

# **PHC Multi control centre MCC**

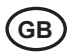

**GB Installation and operating instructions**

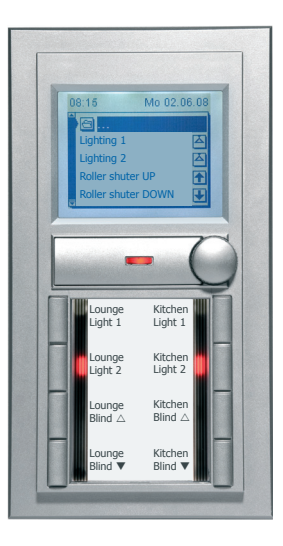

126379-02 940 MCC (Rev03\_090921)

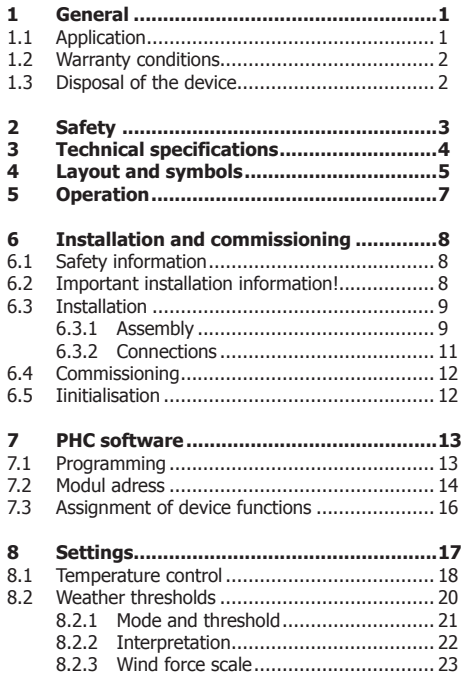

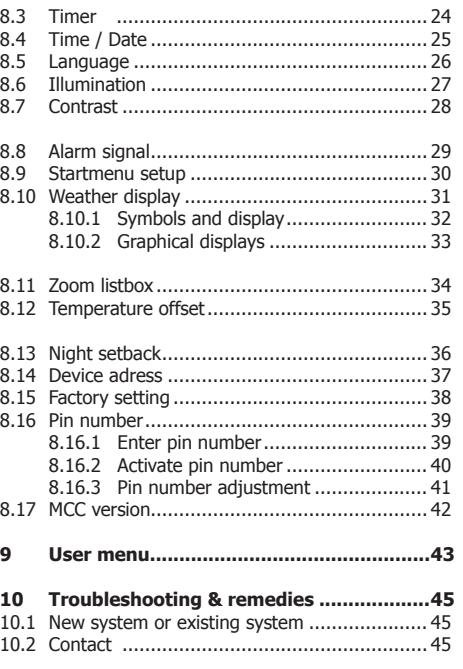

 $\mathbf i$ 

#### **General**

# **1. General**

#### **1.1 Application**

The Multi Control Centre (MCC) is used to carry out switchings centrally and display the switching status in a PHC system.

A connection to a PHC control **(version 2.24 onwards)** is required.

- A multifunction module with 32 inputs and 30 feedback signal
- LCD display with background lighting (160 x 128 pixel black / white)
- 8-button tableau with status LED
- Meteorological Station 940 WES interface
- On/off control for temperature (internal temperature sensor)
- Alarm signal
- Rotary switch / enter button and back button

# **Caution**! **New setup Version 2.54 MCC Edition**

The PHC system software is required for programming!

# **Notes:**

- Detailed expert knowledge for programming a PHC system are required.
- Read through the operating instructions carefully before putting the device into service.

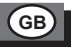

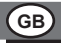

### **1.2 Warranty conditions**

These operating instructions are an integral part of both the device and our terms of warranty. They must be handed over to the user. The technical design of the appliance is subject to change without prior notification. **PEHA** products are manufactured and quality-checked with the latest technology according to applicable national and international regulations. Nevertheless, if a product should exhibit a defect, **PEHA** warrants to make remedy as follows (regardless of any claims against the dealer to which the end-user may be entitled as a result of the sales transaction):

In the event of a justified and properly-established claim, **PEHA** shall exercise its prerogative to either repair or replace the defective device. Further claims or liability for consequential damage are explicitly excluded. A justifiable deficiency is one in which the device exhibits a structural, manufacturing, or material defect that makes it unusable or substantially impairs its utility at the time it is turned over to the end-user. The warranty does not apply to natural wear, unintended usage, incorrect connection, device tampering or the effects of external influences.

The warranty period is for 24 months from the date of purchase by the end-user from a dealer and ends not later than 36 months after the device's date of manufacture. German law shall be applicable for the settlement of warranty claims.

# **1.3 Disposal of the device**

The device must be disposed of in compliance with the laws and standards of the country in which it is operated!

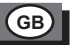

# **2. Safety**

This device is only intended to be used for its stated application. Unauthorised conversions, modifications or changes are not permissible! This device may not be used in conjunction with other devices whose operation could present a hazard to persons, animals or property.

#### **The following must be observed:**

- Prevailing statutes, standards and regulations.
- State-of-the-art technology at the time of installation.
- The operating instructions of the PHC modules and the PHC manual.
- Operating instructions can only cite general stipulations. These are to be viewed in the context of a specific system.

# **The following systems may not be switched by PHC modules:**

- Safety switches such as EMERGENCY OFF
- Emergency power supplies
- Fire alarm systems
- Emergency lighting systems

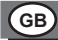

# **3. Technical specifications**

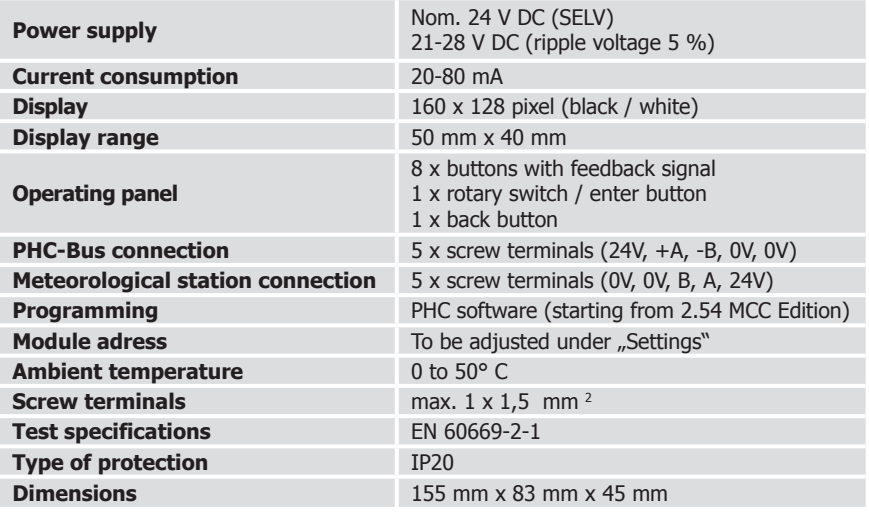

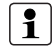

**Note:** To calculate the power consumption for the PHC power supply a consumption of 20-80 mA should be planned (depending on the number of LED elements).

# **Layout and symbols**

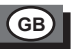

# **4. Layout and symbols**

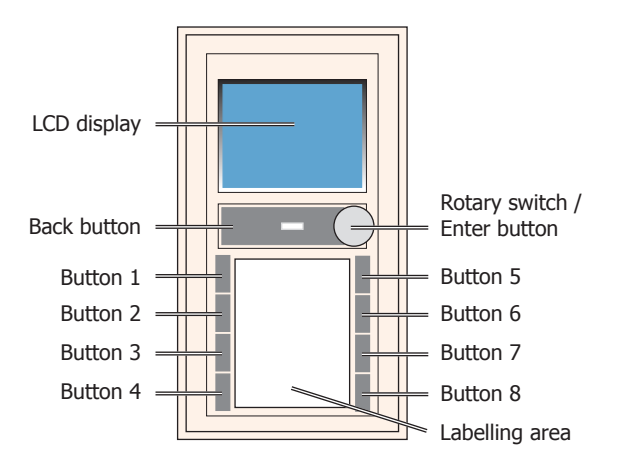

**Note:** PEHA labelling sheets (Art. No.: 75-13 Na) for the labelling area can be ordered at PEHA. The template for the position of the labelling area (Avery-Zweckform) can be found on the Internet under the following address: www.peha.de/ServiceDownloads.aspx  $\Rightarrow$ Miscellaneous (Field Chooser)  $\Leftrightarrow$  Brief instructions and templates for labelling software

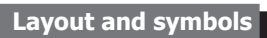

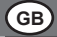

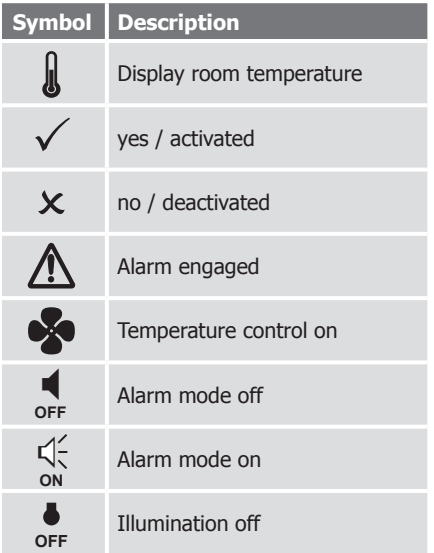

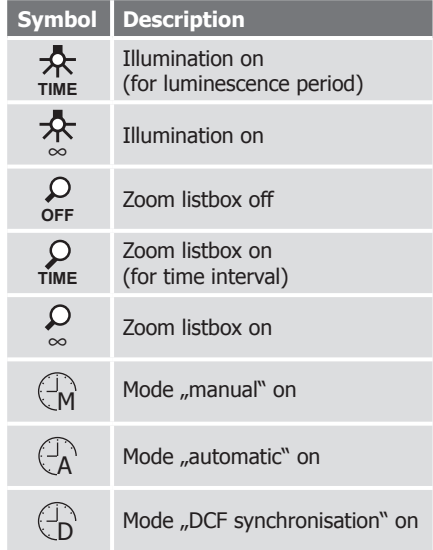

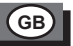

# **5. Operation**

The operation is carried out by using the rotary switch / the enter button, the back button and the keys 1-8 on the tableau. The PHC functions of the MCC are to be programmed within the PHC software (see PHC manual). The MCC user menu is programmed with the additional programme "Multi Control Centre".

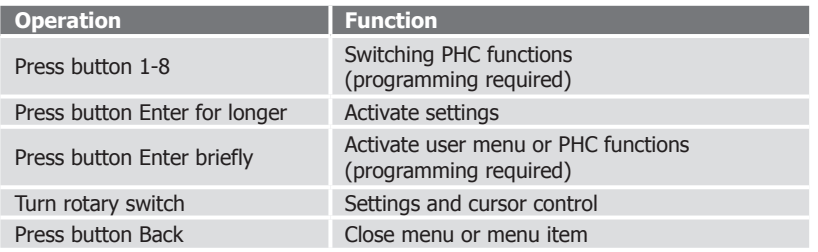

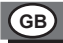

# **6. Installation and commissioning**

#### **6.1 Safety information**

Installation, commissioning and programming (PHC software) may only be done by an authorised electrician. Applicable laws and standards of the country in which the device is operated must be observed!

# **6.2 Important installation information!**

- Do not use in the open (only within closed rooms).
- Do not lay PHC bus line parallel to consumer and AC power lines.
- Pay attention to correct polarity of data cables (A, B).
- Do not conduct power supply  $(230V \sim /50Hz)$  to PHC bus (terminals 24V,  $+A$ ,  $-B$ ,  $0V$ )!
- Do not conduct power supply to the meteorological station's lead (terminal 0V, B, A, 24V)!
- Switch off power supply before connecting or disconnecting bus line.
- Only connect or disconnect the MCC's upper part from the receptacle of the MCC's lower part when power supply is switched off!

# **6.3 Installation**

# **6.3.1 Assembly**

The MCC has to be mounted permanently (e.g. in a wall). One in-wall installation electrical outlet is needed with 60 mm Ø.

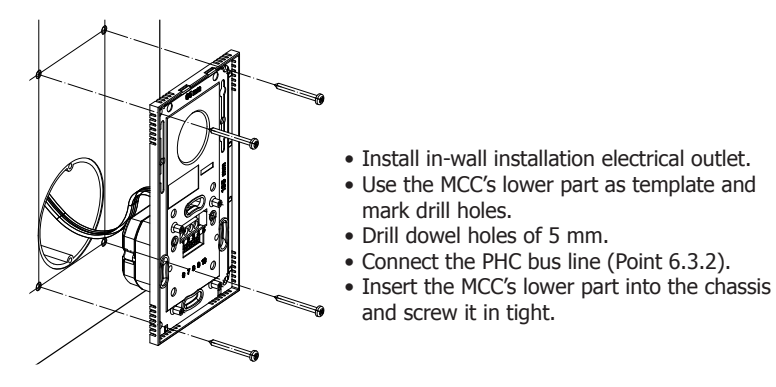

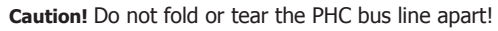

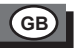

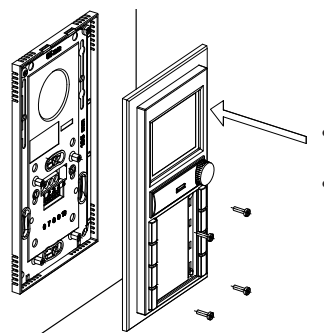

- Engage the MCC's upper part to the lower's superior part and plug it carefully into the receptacle.
- Screw the MCC's upper part tightly to the lower part.

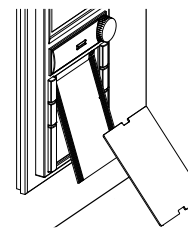

**GB**

First, insert the labelling area, then the cover sheeting from beneath into the MCC's upper part.

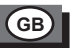

#### **6.3.2 Connections**

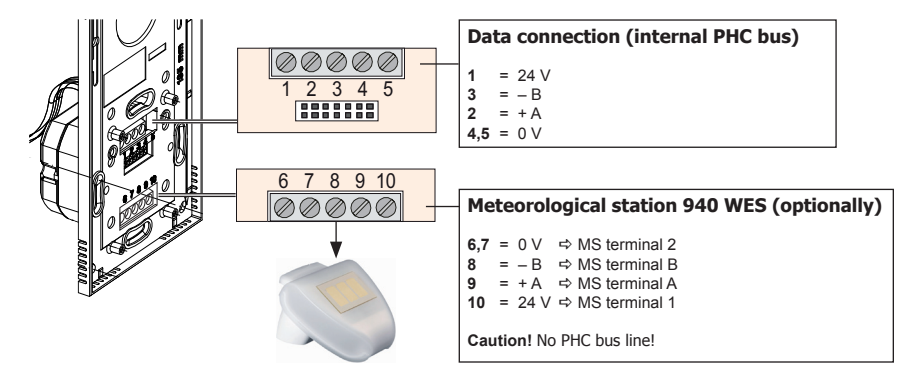

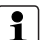

#### **Notes:**

- Connection on rear side of MCC's lower part!
- The module can be positioned anywhere in the data line.
- The module is supplied with voltage by the bus line.
- Usually, a JY(ST)Y 2x 2x 0,8 mm Ø connection is used as a data cable.
- $-$  Usually a JY (ST)Y connection with a 2x 2x 0.8 mm  $\emptyset$  is used as a lead to the meteorological station.

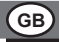

#### **6.4 Commissioning**

- Carry out the installation and switch on the electric system.
- Wait for the initialisation (adjust module address, if necessary).
- Make desired settings (see point 8).
- Programme PHC functions with the PHC software.
- Programme the MMC user menu by entering the programme ..Multi Control Centre".
- Transfer the programming with the PHC software.

# **6.5 Initialisation**

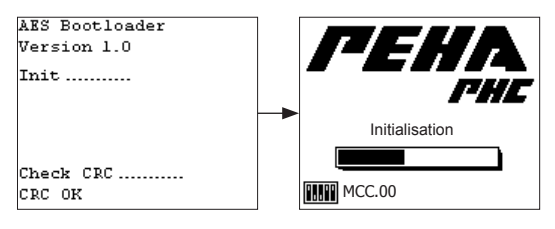

The initialisation of the MCC is carried out by the integrated bootloader. Following, the MCC is ready for use.

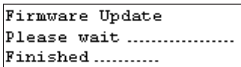

If a firmware update has been carried out through the PHC software, the bootloader installs the new firmware. The firmware is restarted after the installation.

# **PHC software**

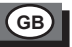

# **7. PHC software**

#### **7.1 Programming**

The functions of the MCC for the PHC system are to be programmed with the PHC system software (see PHC manual). The MCC's user menu is programmed with the additional programme "Multi Control Centre". The programme is started under:

"Start  $\Rightarrow$  Programs  $\Rightarrow$  PEHA Software  $\Rightarrow$  Multi Control Center".

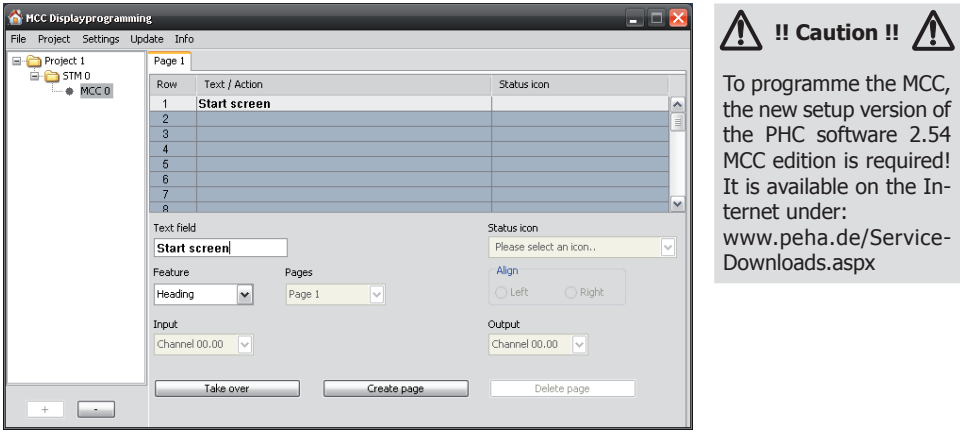

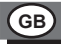

# **7.2 Modul adress**

The MCC with 32 inputs can be set under

"Multi function modules  $\Leftrightarrow$  Multi Control Center (MMC)" within the PHC software.

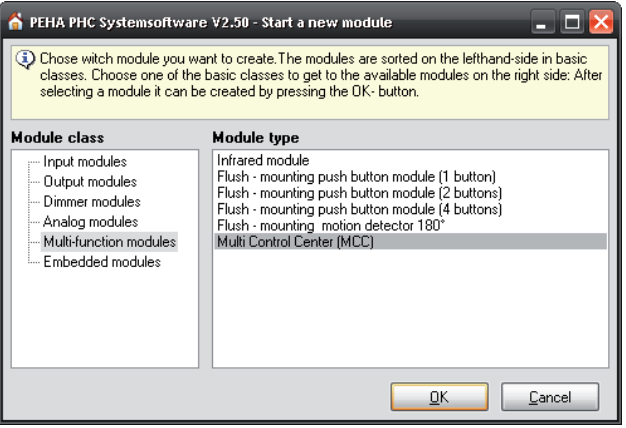

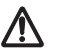

# **Caution!**

Do not set the same module addresses for MCC modules.

# **PHC software**

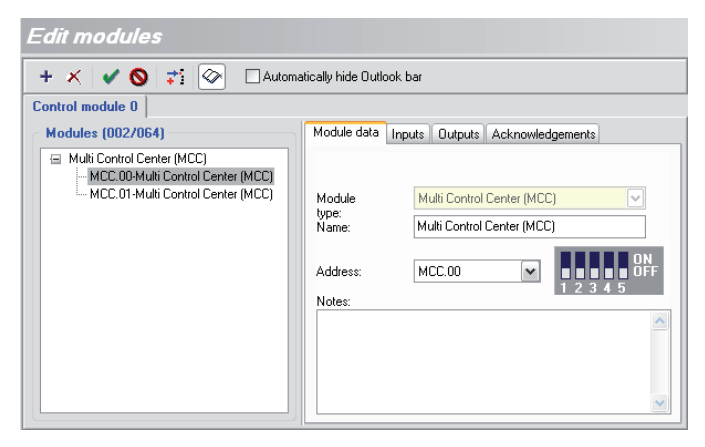

Two MCC modules with consecutive addresses have to be used (e.g. MCC.00 and MCC.01).

**GB**

The first module address (MCC.00) is the to be adjusted under "Settings" of the device (point 8.14).

#### **Notes:**

- The module address MCC.00 is pre-adjusted on delivery.
- The special functions (alarm signal, temperature control) refer to the MCC module with the first module address.
- The adjustment of the module address can be made under . Components  $\Rightarrow$  Modules" within the PHC software

# **7.3 Assignment of device functions (f.ex. for address area MCC.00 and MCC.01)**

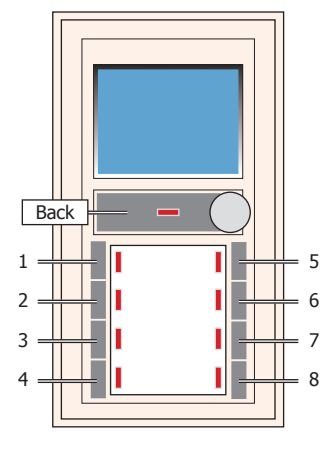

LED status

**GB**

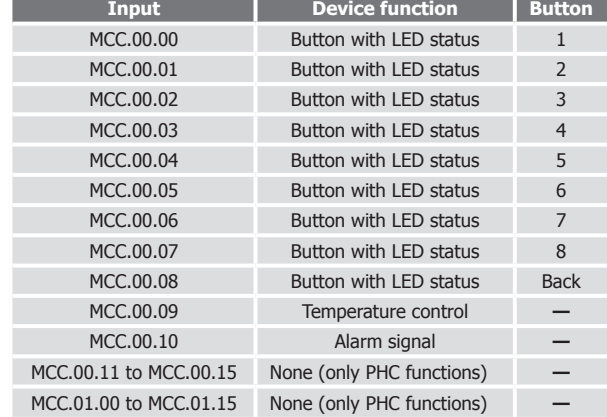

# **Settings**

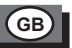

# **8. Settings**

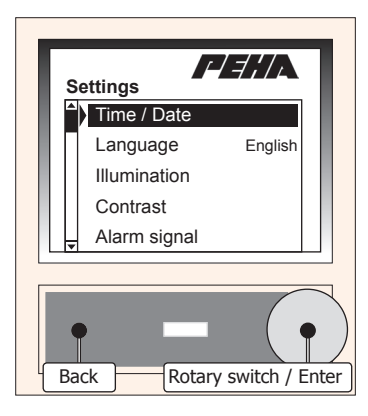

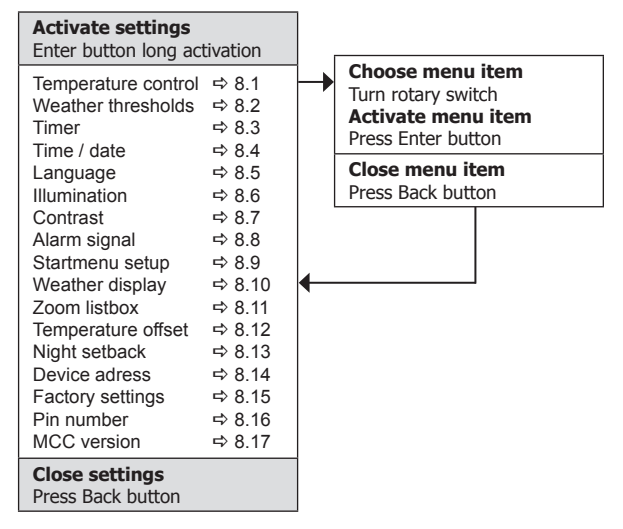

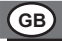

#### **8.1 Temperature control**

The MCC allows a temperature control. A PHC switching function is carried out subject to the difference between the temperature (threshold value) to be regulated and the room temperature.

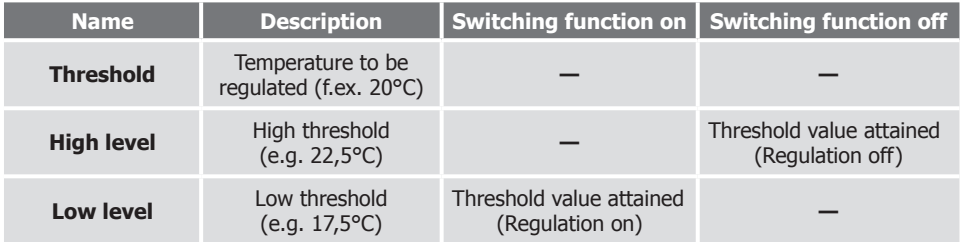

**Switching function on**  $\Rightarrow$  On > 0 seconds : On > 1 seconds : On > 2 seconds **Switching function off**  $\Rightarrow$  Off  $> 1$  seconds ; Off (< 1 sec. u. > 1 sec.)

**Settings**

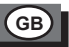

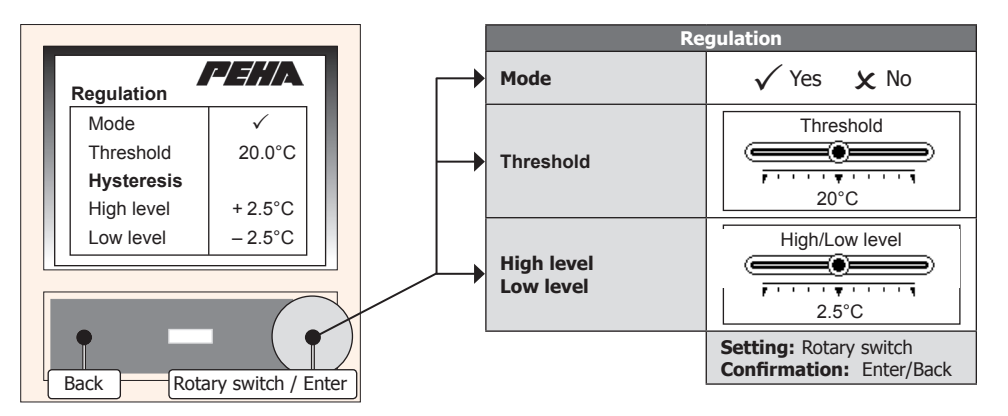

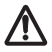

ĭ.

**Caution!** Adjust the temperature offset (see point 8.12) before activating the temperature control and wait for the stabilisation of the temperature display (aprox. 15 minutes). When adjusting the room temperature, please mind the frost protection function for interiors (from 7°)!

#### **Notes:**

- The menu items are visible after the activation of the regulation (mode).
- Use MCC's **input 9** in the PHC software for the regulation! It will be switched on / off depending on the temperature.
- If the regulation is deactivated, the input 9 can be used as a normal input.
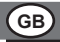

### **8.2 Weather thresholds**

The MCC can analyse 23 weather threshold values (ID). They are listed together with a brief information. The mode and threshold value have to be adjusted for every value (see point 8.2.1). The input (MCC), where the analysis takes place, can be adjusted.

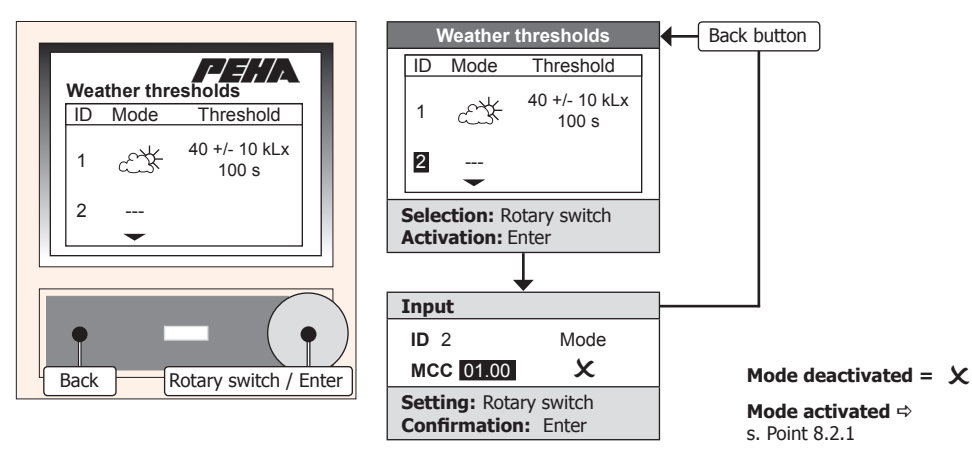

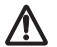

### **Caution!**

When adjusting the room temperature, please mind the frost protection function for interiors (from 7°)!

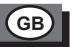

### **8.2.1 Mode and threshold**

If a mode is chosen, the according threshold value can be adjusted. In addition, a delay has to be set up for the analysis.

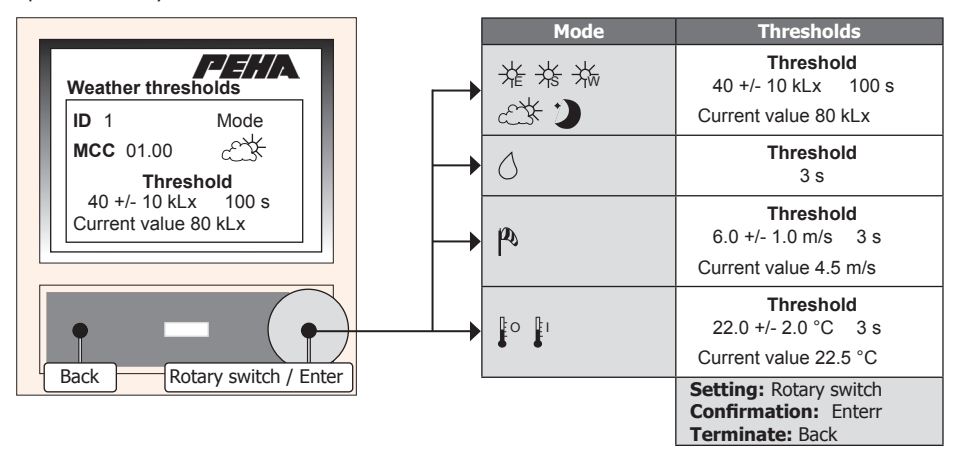

### **Notes:**

- When analysing the rain, only the delay time is taken into consideration.
- The maximum delay time for rain is 10 seconds due to security reasons!

 $\ddot{\mathbf{1}}$ 

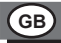

### **8.2.2 Interpretation**

When analysing a threshold value, a PHC switching function takes place. It is sent via the according input (MCC). The switching functions must be pre-programmed within the PHC project. An incorrect programming can disturb the analysis!

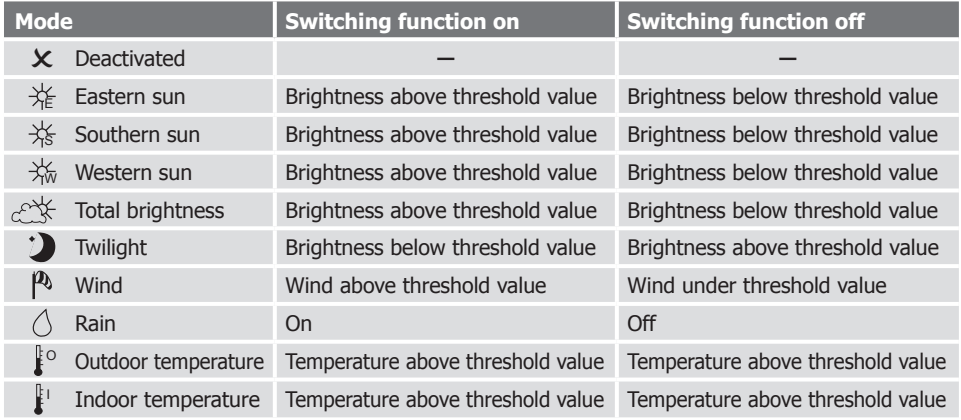

**Switching function on**  $\Rightarrow$  On > 0 seconds ; On > 1 seconds ; On > 2 seconds **Switching function off**  $\Rightarrow$  Off  $> 1$  seconds ; Off ( $< 1$  sec. u.  $> 1$  sec.)

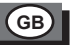

## **8.2.3 Wind force scale**

Overview over wind force (m/sec) for adjustment of threshold values for the **wind** mode.

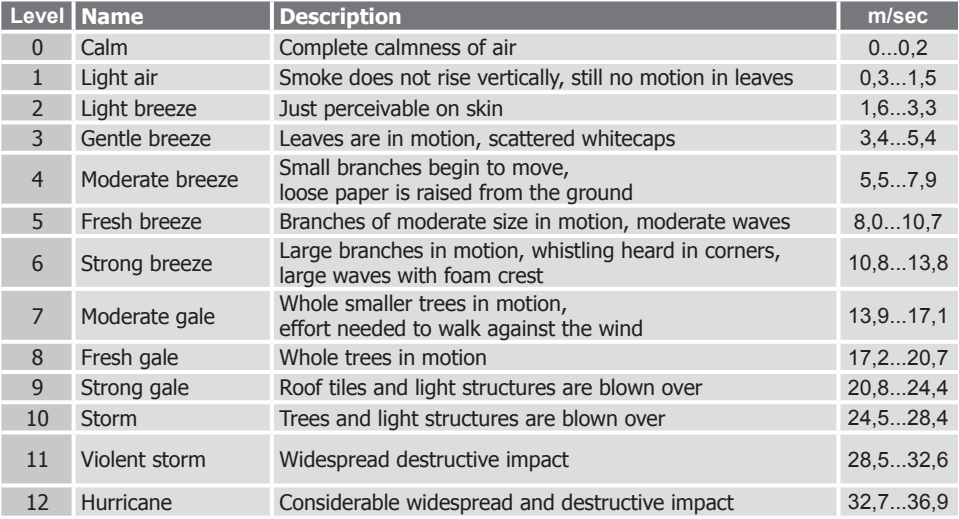

### **8.3 Timer**

**GB**

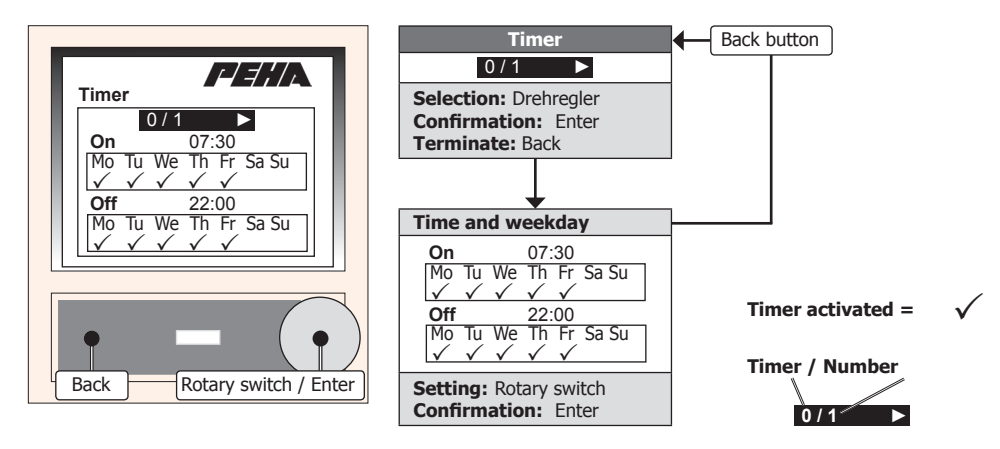

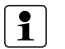

### **Notes:**

- To use the function, a control module **(version 2.26 onwards)** is required.
- Only when time switches have been programmed for the PHC system can these be modified.
- Initialization clocks cannot be modified!

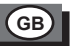

### **8.4 Time and Date**

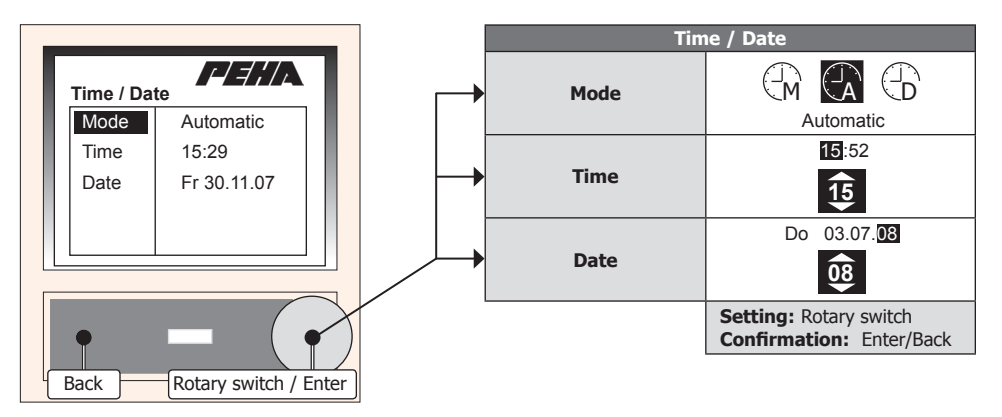

**Caution!** When using the control module version **2.24**, it is only possible to read the date and time! When using older control modules (below version 2.24), the automatic/DCF-Sync. is not supported.

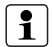

**Note:** In order to obtain a complete function set, a control module **version 2.26** onwards is required. The "Automatic mode" supplies the MCC automatically through the control module with the current time. The control module also carries out a change in time or date within the MCC. In the "DCF-Sync mode" both the control module and the MCC with DCF signal of the meteorological station (940 WS) receive automatically the current time.

### **8.5 Language**

**GB**

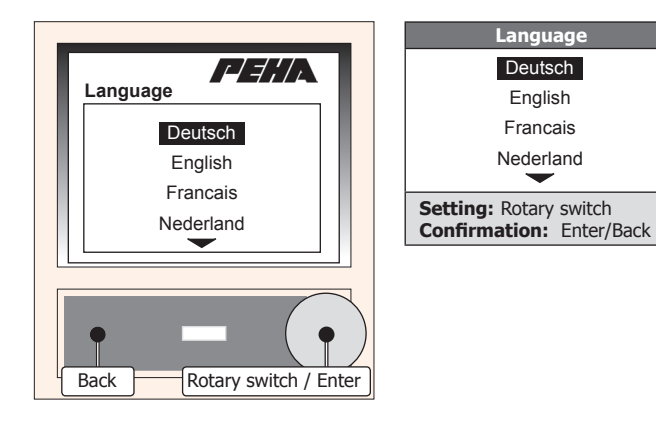

**GB - 26**

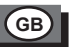

# **8.6 Illumination**

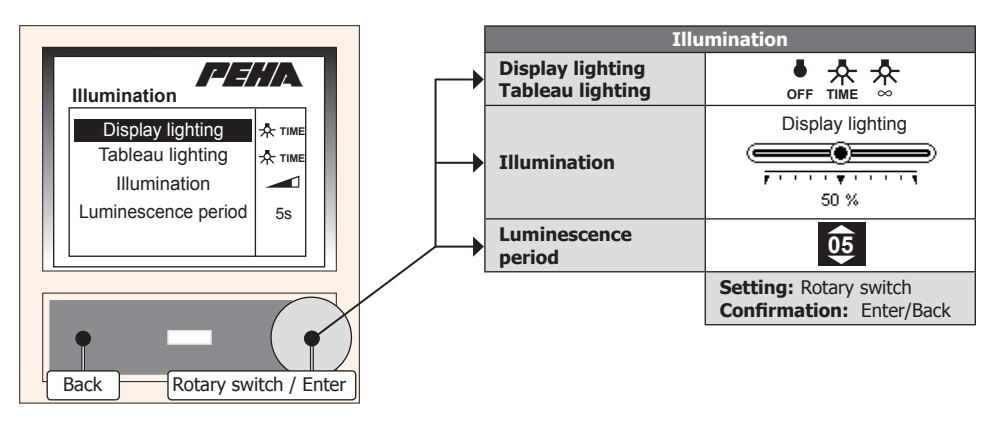

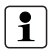

### **Notes:**

- The display of the menu items "Illumination" and "Luminescence period" depends on the chosen options regarding the display and tableau lighting.
- At the end of the luminescence period, the display and tableau lighting are automatically switched off.

## **8.7 Contrast**

**GB**

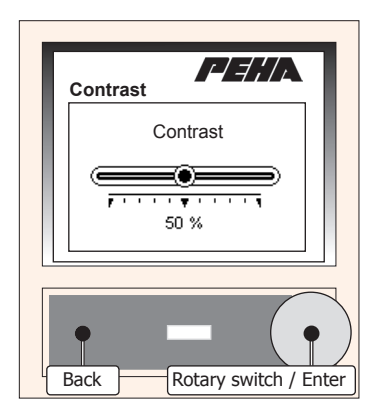

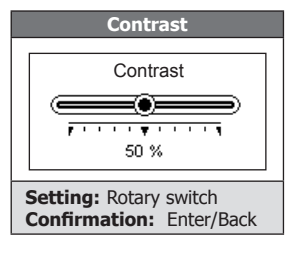

# **8.8 Alarm signal**

The MCC allows the analysis of an alert message. During an alert message, an alarm signal sounds. In addition, a visual alert shows on the display. The alert message can be ended with the rotary switch / the enter button or the back button.

**GB**

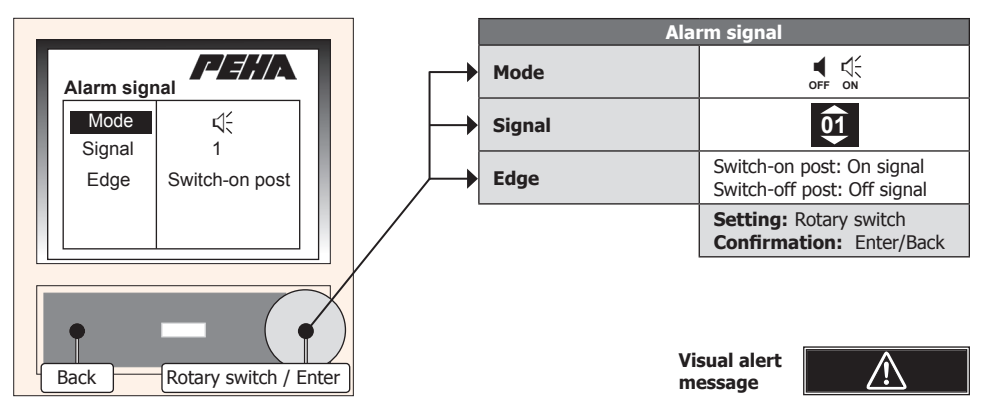

### **Notes:**

- $-$  The menu items ... Signal" and ... Edge" are visible after the alarm signal (mode) is switched on.
- For an alert message, the feedback signal of **input 10** is used in the PHC software!
- When the alarm signal is deactivated, the input 10 can be used with normal feedback signal.

 $\mathbf i$ 

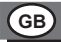

### **8.9 Startmenu setup**

The visuals on the display can either be switched on or off.

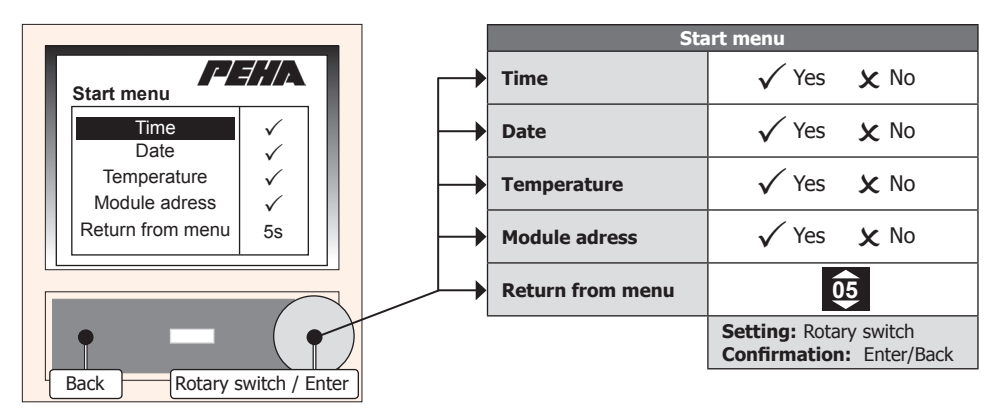

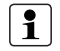

**Note:** At the end of the "Return from menu" time, the user menu is ended automatically if not in use.

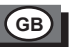

### **8.10 Weather display**

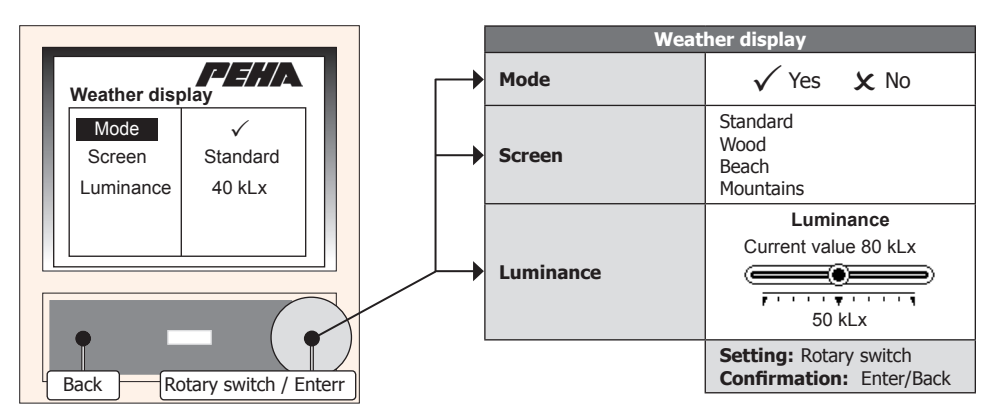

### **Notes:**  $\mathbf i$

- In order to use the function, the meteorological station 940 WES is required and to be connected (point 6.3.2).
- $-$  The menu items ..Display" and ..Luminance" are visible after switching on the weather display (mode).
- The weather display exists in different displays (standard, wood, beach, mountains).
- The luminance is the currently measured luminance value of the meteorological station (eastern, southern and western sun). If the preinstalled value is passed, this is defined as daylight (sun).

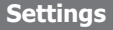

### **8.10.1 Symbols and display**

If the weather display is activated and the display chosen (see point 8.10), the shift from the normal display to the weather display takes place.

**GB**

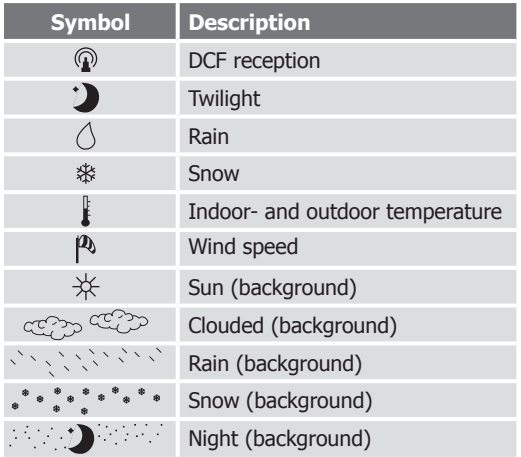

**Symbol Standard display**

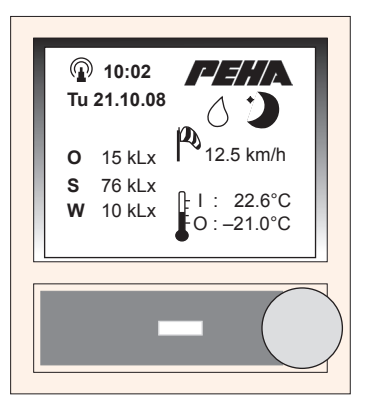

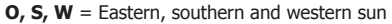

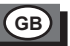

### **8.10.2 Graphical displays**

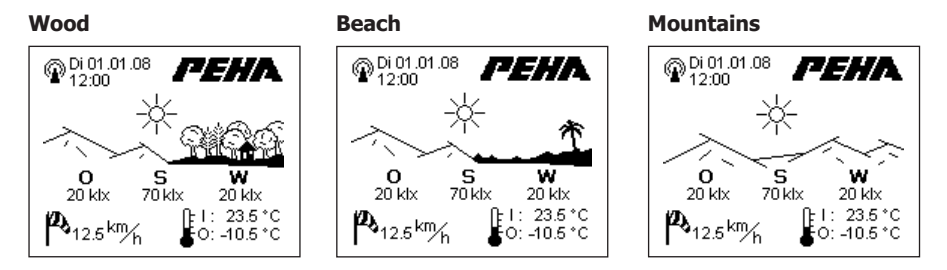

In the graphical display, the background aligns to the weather situation (examples):

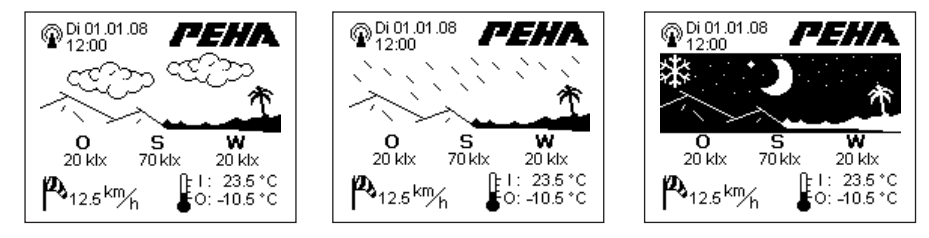

### **8.11 Zoom listbox**

**GB**

When the Zoom Listbox is activated, the list elements are displayed in an amplified mode in the user menu. The user menu must be created by using the programme "Multi Control Centre".

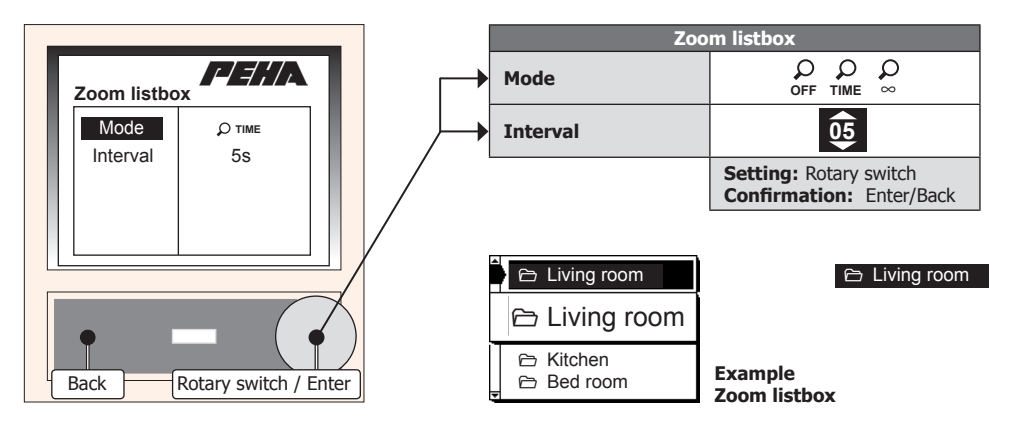

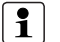

### **Notes:**

- The menu item "Interval" is visible after having chosen the **TIME** mode.
- The Zoom Listbox is automatically switched off at the end off the interval time.

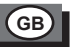

### **8.12 Temperature offset**

Depending on the installation place, the temperature display (i.e. the temperature measurement) might differ from the room temperature. The temperature offset can be set to correct the temperature display.

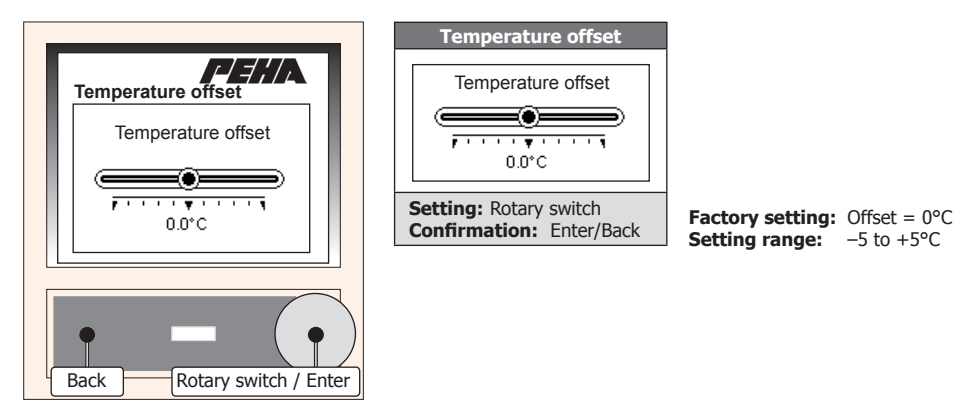

### **Setting temperature offset:**

- Wait for the stabilisation of the temperature display (aprox. 15 minutes).
- Measure the room temperature with an exact thermometer.
- If temperature display and room temperature differ, set the temperature offset for correction.

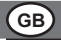

## **8.13 Night setback**

The night setback reduces the temperature by the desired degrees. The activation takes place during the chosen period of time or through the feedback of the input (MCC).

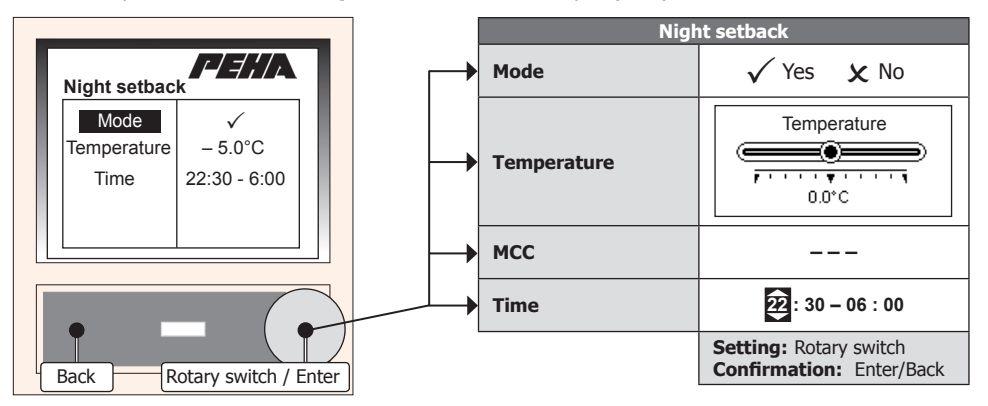

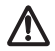

**Caution!** The night setback affects all functions regulating the room temperature (weather threshold value, temperature control). The frost protection for interiors (from 7°) must be considered!

**Note:** The menu items are visible after switching on the night setback (mode). If the feedback of the input (MCC) is used for the activation, the menu item "Time" is not available!

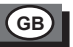

### **8.14 Device adress**

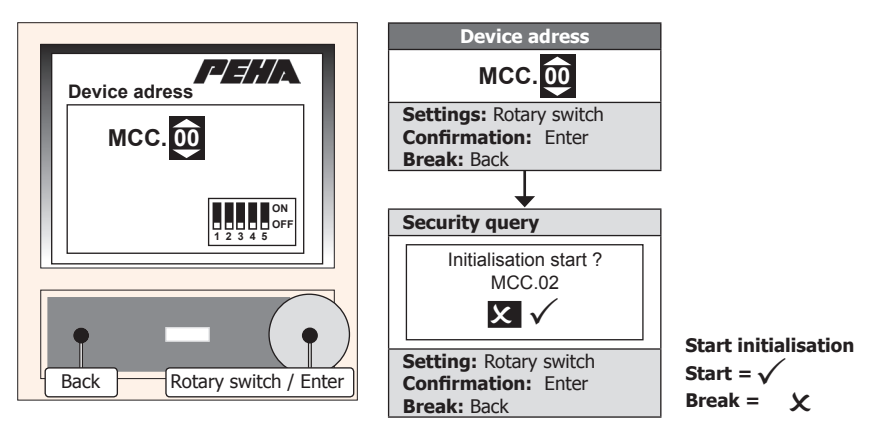

**Caution!**

- The setting of the module address shall only be carried out by a professional electrician!
- Do not set the same module addresses for MCC modules.

**Note:**

The pin number entry (3-digit) of the administrator is required (see point 8.16.1).

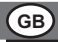

# **8.15 Factory setting**

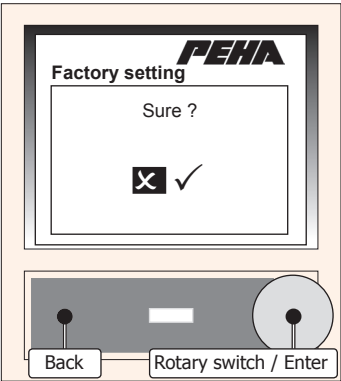

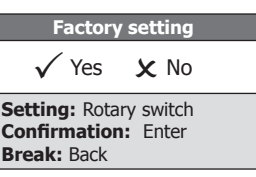

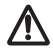

**Caution!** All settings are reset completely. Afterwards, a new commissioning with a setting of the module address takes place!

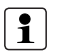

### **Note:**

The pin number entry (3-digit) of the administrator is required (see point 8.16.1).

# **GB**

### **8.16 Pin number**

The settings menu can be secured with a 4-digit pin number. The activation of the menu is then only possible when entering the correct pin number. If no pin number is used, the preferences can be entered directly.

### **8.16.1 Enter pin number (Login)**

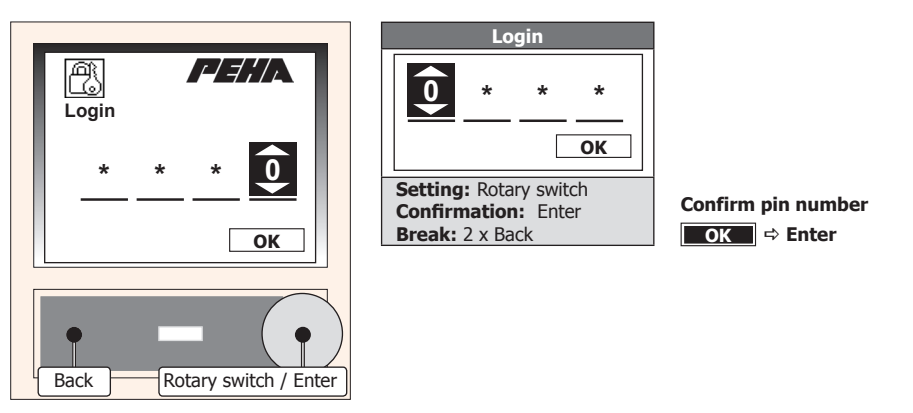

### **8.16.2 Activate pin number**

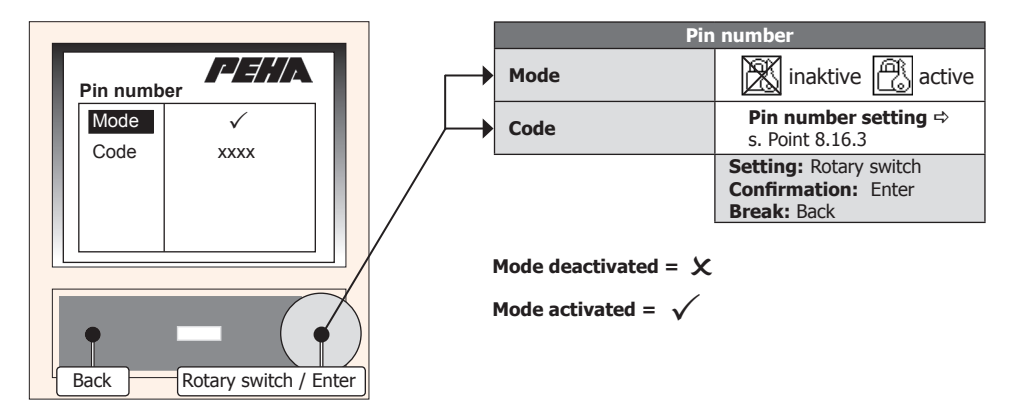

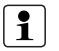

**GB**

### **Notes:**

- After the activation of this mode, the pin number's setting takes place (see point 8.16.3).
- $-$  Only after the mode activation and the pin number's setting, the menu item  $\triangle$ Code" is visible.

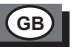

### **8.16.3 Pin number adjustment**

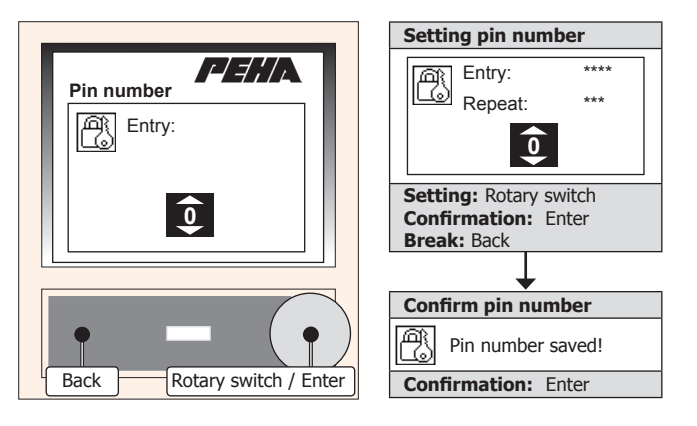

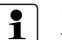

### **Notes:**

- After entering the pin number, a repeated entry is necessary for confirmation.
- If setting is stopped, the menu item "Mode" is displayed and deactivated!

## **8.17 MCC Version**

**GB**

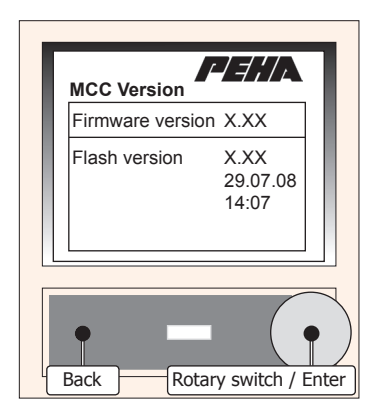

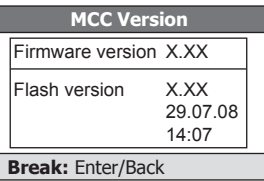

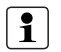

### **Note:**

The firmware version is displayed.

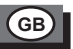

# **9. User menu**

The user menu of the MCC is programmed with the "Multi Control Centre" programme. It can be structured in maximum 11 pages with 31 lines each. In every line of each page, a switching function and a feedback signal can take place. They are to be programmed in advance within the PHC software.

## **Feedback signal**

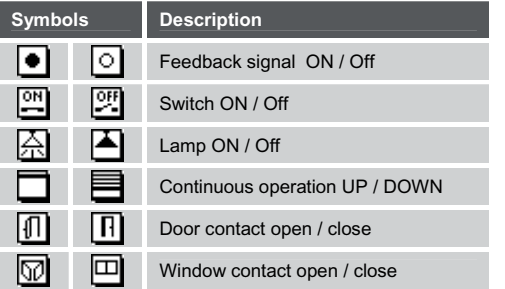

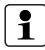

**Note:** At the end of the "Return from menu" time, the user menu is ended automatically if not in use (see point 8.9).

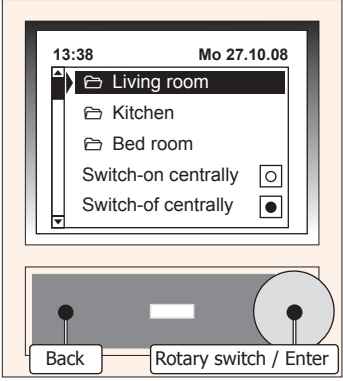

**GB**

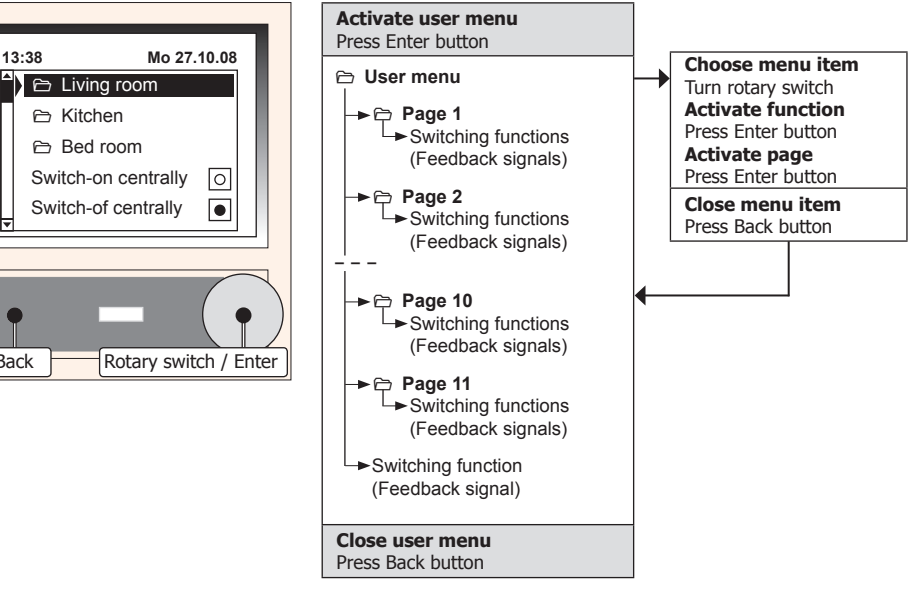

# **Troubleshooting**

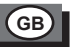

# **10. Troubleshooting & remedies**

### **10.1 New system or existing system**

- Check circuit breaker and power supply.
- Check module address (s. Point 8.14).
- Check connection lines.
- Check PHC programming and transfer again (see PHC manual).

## **10.2 Contact**

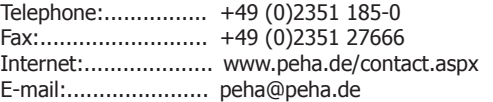

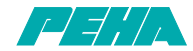

**Paul Hochköpper GmbH & Co. KG** • Postfach 1727 • D-58467 Lüdenscheid • Tel.: +49 (0)2351 185-0 Fax: +49 (0)2351 27666 • e-mail: peha@peha.de • Internet: www.peha.de

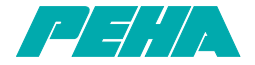

# **PHC Multicontrol Center MCC**

**NL Installatie en bedieningshandleiding**

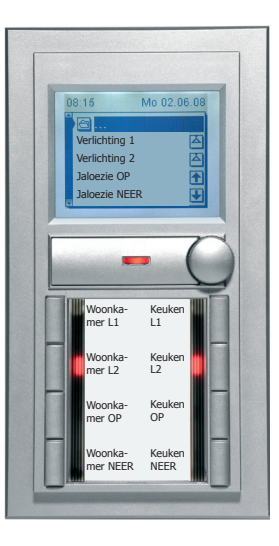

126379-03 940 MCC (Rev03\_090921)

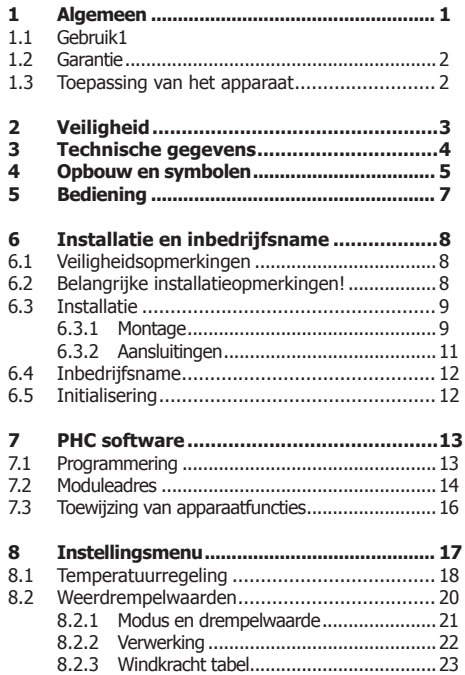

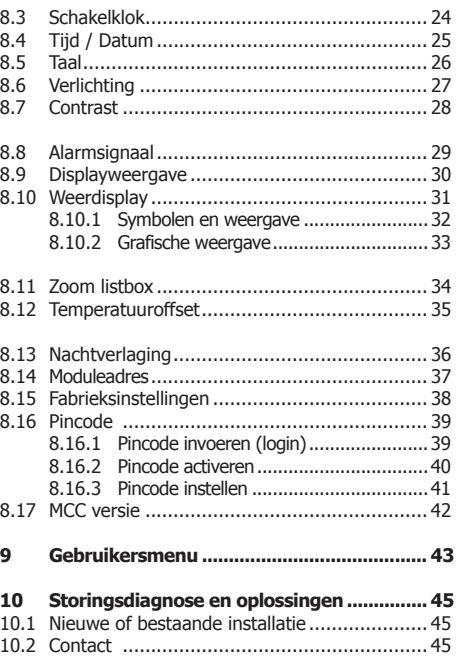

# **Algemeen**

# **1. Algemeen**

### **1.1 Gebruik**

Het Multi Control Center (MCC) wordt gebruikt om in een PHC-installatie centraal schakelingen uit te voeren en schakelstatussen weer te geven.

Hiervoor is een aansluiting op een PHC-besturing vanaf **versie 2.24** vereist.

- Multifunctionele module met 32 ingangen en 30 terugmeldingen
- LCD-display met achtergrondverlichting (160 x 128 pixels zwart / wit)
- Tableau met 8 toetsen en status-LED
- Weerstationfunctie met sensorkop 940 WES
- Temperatuur tweepuntsregeling (interne temperatuursensor)
- Alarmsignaal
- Draairegelaar / Enter-toets en Terug-toets

# **Let op! Nieuwe setup-versie 2.54 MCC Edition**

Voor de programmering is de PHC-systeemsoftware vereist!

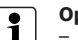

### **Opmerking:**

- Er wordt gedetailleerde vakkenis met betrekking tot de programmering van een PHC-systeem verondersteld.
- Voor inbedrijfsname dient u de bedieningshandleiding zorgvuldig door te nemen.

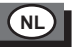

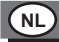

### **1.2 Garantie**

Deze handleiding is een bestanddeel van het apparaat en de garantievoorwaarden. Deze dient aan de gebruiker te worden overhandigd. De technische constructie van het apparaat kan zonder voorafgaande aankondiging worden gewijzigd. **PEHA**-producten zijn met de modernste technologieën volgens de geldende nationale en internationale voorschriften geproduceerd en op hun kwaliteit gecontroleerd. Mocht toch een gebrek optreden, dan zorgt **PEHA**, ongeacht de rechten die de eindverbruiker uit de koopovereenkomst tegenover zijn verkoper heeft, als volgt voor de oplossing van het probleem: In het geval van een terechte en overeenkomstig de voorwaarden ingediende claim zal **PEHA** naar eigen keuze het defect van het apparaat repareren of het apparaat door een zonder gebreken vervangen. Verdergaande rechten en de vergoeding van gevolgschade zijn uitgesloten. Een reclamatie is terecht als het apparaat bij overhandiging aan de eindverbruiker door een constructie-, fabricage- of materiaalfout onbruikbaar of in zijn bruikbaarheid aanzienlijk beperkt is. De garantie vervalt in het geval van natuurlijke slijtage, onvakkundig gebruik, verkeerde aansluiting, ingrepen in het apparaat of externe invloeden. De garantieperiode bedraagt 24 maanden vanaf de aankoop van het apparaat door de eindverbruiker bij een dealer en eindigt ten laatste 36 maanden na de productie van het apparaat. Voor de afhandeling van de garantieclaims geldt het Duitse recht.

### **1.3 Toepassing van het apparaat**

Voor de behandeling van het apparaat zijn de wetten en normen van het land waar het apparaat geplaatst word van toepassing!

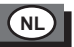

# **2. Veiligheid**

Het apparaat is alleen in deze uitvoering voorgezien. Een eigen ombouw of verandering aan het apparaat is verboden! Dit apparaat mag niet in combinatie met andere apparaten gebruikt worden waardoor enige mogelijkheid voor gevaar voor mensen, dieren of andere toepassingen voor kan komen.

### **De volgende punten dienen in acht te worden genomen:**

- De geldende wetten, normen en voorschriften.
- De stand der techniek ten tijde van installatie.
- Het PHC-handboek en de handleidingen van de PHC-modulen.
- Deze handleiding bevat slechts algemene bepalingen die in samenhang
- met het PHC-systeem moeten worden beschouwd.

# **De volgende installaties mogen niet worden geschakeld:**

- Veiligheidsschakelingen zoals NOOD-UIT
- Noodstroomvoorzieningen
- Brandalarmen
- Noodverlichtingen

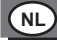

# **3. Technische gegevens**

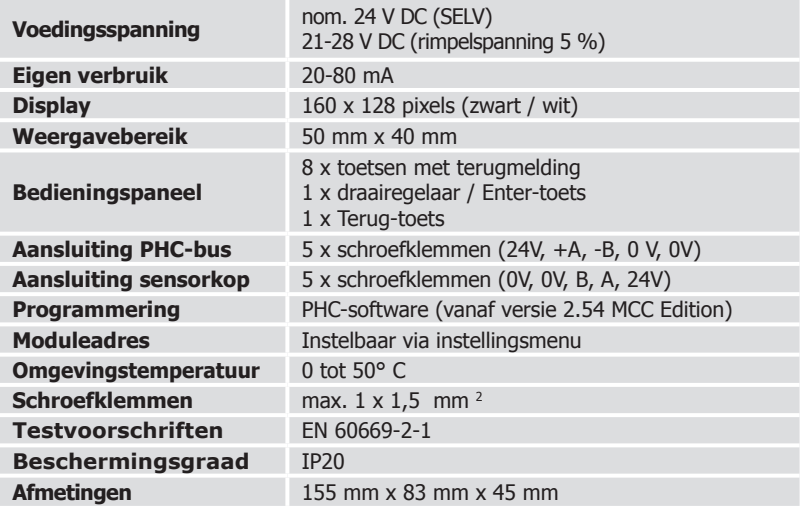

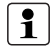

**Opmerking:** Voor de berekening van het stroomverbruik voor de stroomverzorging dient een verbruik van 20-80 mA te worden gepland. (Afhankelijk van het aantal verlichtingselementen).

# **Opbouw en symbolen**

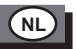

# **4. Opbouw en symbolen**

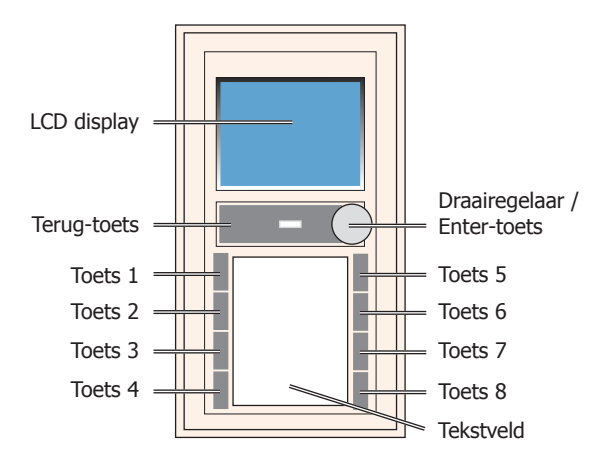

**Opmerking:** PEHA-tekstveldstroken (art.nr.: 75-13 Na) voor het tekstveld kunnen bij PEHA worden besteld. Het sjabloon voor de positie van de tekstvelden (Avery-Zweckform) kan via internet worden gedownload op het volgende adres: http://www.peha-elektro.nl/ServiceDownloads.aspx <> Overige (keuzeveld) < Utileg en voorbeelden voor de tekstveldsoftware"
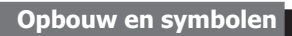

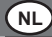

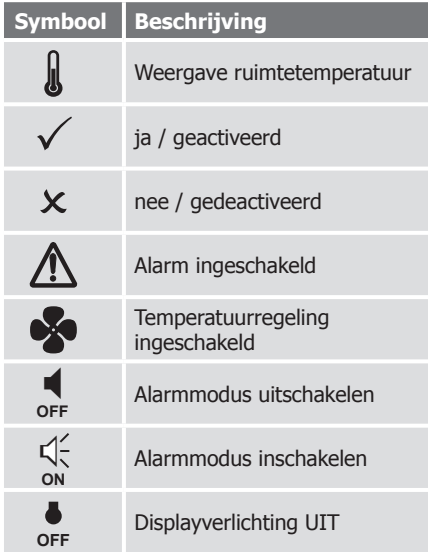

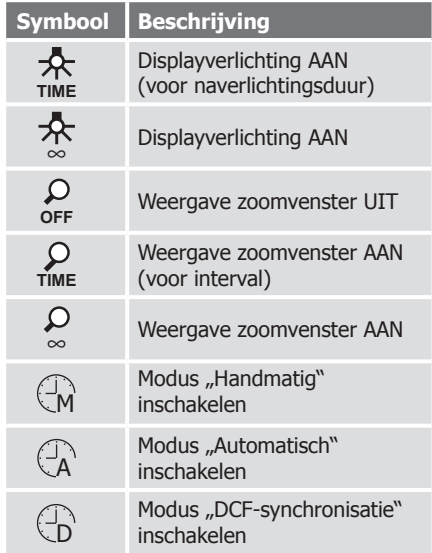

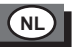

# **5. Bediening**

De bediening vindt plaats via de draairegelaar / Enter-toets, de Terug-toets en de toetsen 1-8 van het toetsentableau. De PHC-functies van het MCC moeten in de PHC-software worden geprogrammeerd (zie PHC-handboek). Het MCC-gebruikersmenu wordt geprogrammeerd met het aanvullende programma "Multi Control Center".

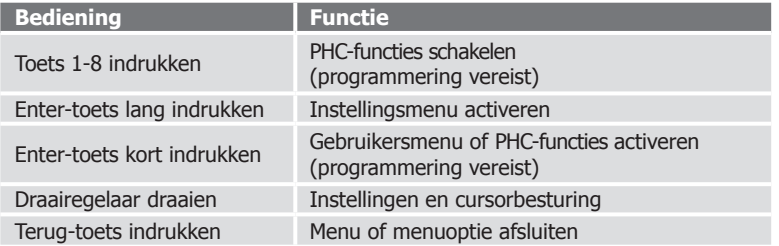

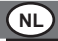

# **6. Installatie en inbedrijfsname**

# **6.1 Veiligheidsopmerkingen**

De installatie, inbedrijfsname en programmering (PHC-software) mag uitsluitend en alleen door erkende elektrotechnici worden uitgevoerd. Ook dient u de geldende wetten, normen en installatievoorschriften te handhaven welke in uw land gelden.

# **6.2 Belangrijke installatieopmerkingen!**

- Gebruik het apparaat alleen in afgesloten ruimtes.
- Leg de PHC-busleiding niet parallel aan verbruikers- en netleidingen.
- Let op de correcte polariteit van de stuurkabels (+A, -B).
- Sluit geen netspanning  $(230 \text{ V} \sim 750 \text{ Hz})$  op de PHC-bus (ingang 24 V, +A, -B, 0 V) aan!
- Sluit geen netspanning op de voedingskabel naar de sensorkop (klem 0V, B, A, 24V) aan!
- Vóór het loskoppelen van de busleiding dient de voedingsspanning te worden uitgeschakeld.
- Het bovenste deel van het MCC mag alleen bij uitgeschakelde voedingsspanning uit de stekerbus van het onderste deel van het MCC worden verwijderd of hierin worden gestoken!

# **Installatie en inbedrijfsname**

# **6.3 Installatie**

#### **6.3.1 Montage**

Het MCC moet vast worden ingebouwd (bijv. in een wand). Voor de inbouw is een inbouwdoos met een diameter (Ø) van 60 mm nodig.

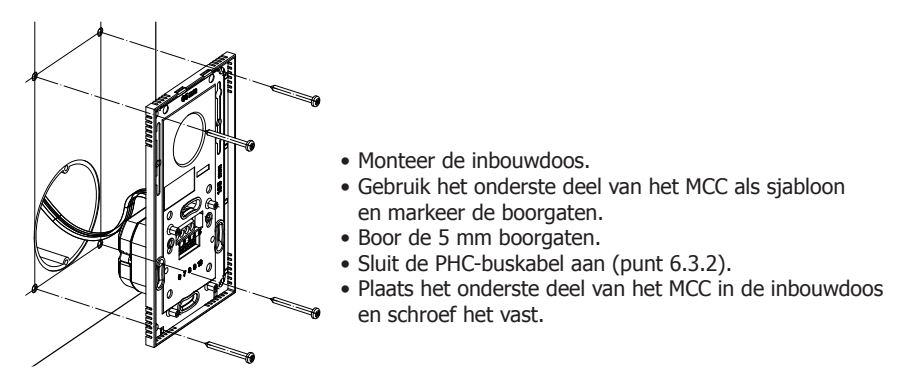

**NL**

Let op! Zorg ervoor dat de PHC-buskabel niet knikt of afbreekt!

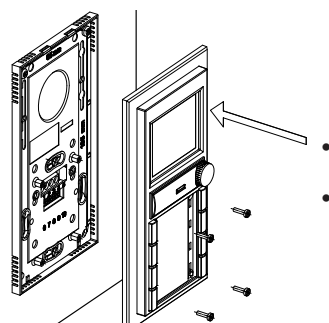

- Klik het bovenste deel van het MCC op het onderste deel en steek het voorzichtig in de stekerbus.
- Schroef het bovenste deel van het MCC met een schroevendraaier op het onderste MCC-deel vast.

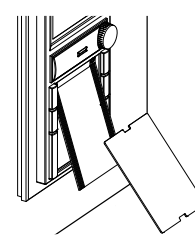

**NL**

Steek eerst het tekstveld en vervolgens de dekfolie in het bovenste deel van het MCC.

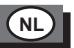

#### **6.3.2 Aansluitingen**

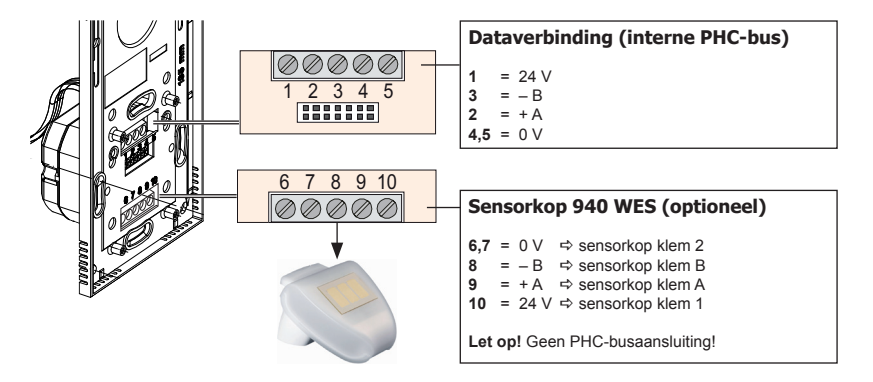

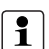

- Aansluiting aan de achterzijde van het onderste MCC-deel!
- De positie van de module in de dataleiding is willekeurig.
- Via de busleiding wordt de module van spanning voorzien.
- Gewoonlijk wordt als dataleiding een JY(ST)Y-leiding van 2 x 2 x 0,8 mm Ø gebruikt.
- Als voedingskabel naar de sensorkop wordt gewoonlijk een JY(ST)Y-leiding van 2x 2x 0,8 mm Ø gebruikt.

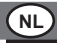

# **6.4 Inbedrijfsname**

- Na installatie de spanning inschakelen.
- Wacht totdat de initialisering is voltooid (stel indien nodig het moduleadres in).
- Breng de gewenste instellingen aan (zie punt 8).
- Programmeer de PHC-functies met behulp van de PHC-software.
- Programmeer het MCC-gebruikersmenu met het programma "Multi Control Center".
- Voer de programmaoverdracht met de PHC-software uit.

# **6.5 Initialisering**

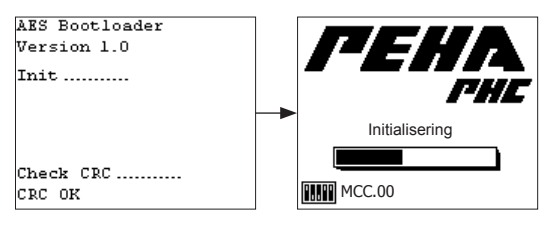

Het MCC wordt met de geïntegreerde bootloader geïnitialiseerd. Daarna is het MCC klaar voor gebruik.

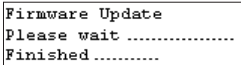

Wanneer met de PHC-software een firmware-update is uitgevoerd, wordt de nieuwe firmware door de bootloader geïnstalleerd. Nadat de nieuwe firmware is geïnstalleerd, wordt deze gestart.

# **PHC software**

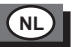

# **7. PHC software**

### **7.1 Programmering**

De PHC-functies van de MCC voor het PHC-systeem moeten in de PHC-software worden geprogrammeerd (zie PHC-handboek). Het gebruikersmenu van het MCC wordt met het aanvullende programma "Multi Control Center" geprogrammeerd. Het programma wordt gestart via :

"Start  $\Rightarrow$  Alle programma's  $\Rightarrow$  PEHA Software  $\Rightarrow$  Multi Control Center"

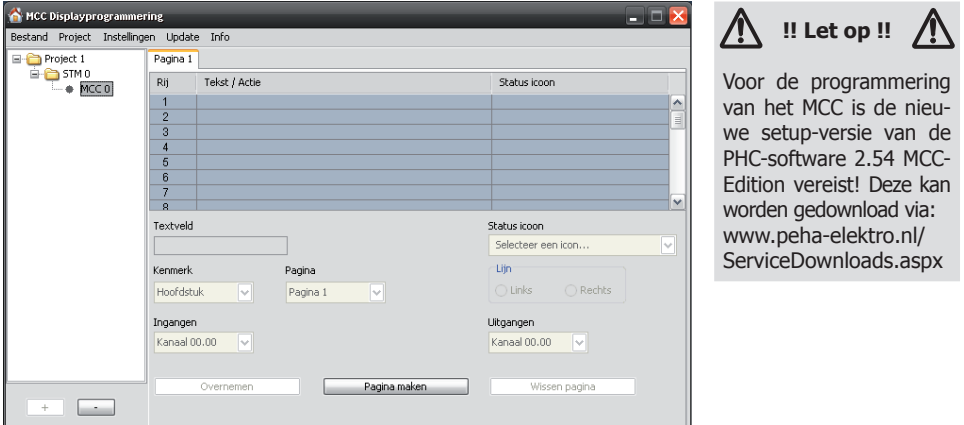

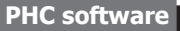

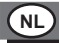

# **7.2 Moduleadres**

Het MCC met 32 ingangen wordt via "Multifunctionele module <> MCC" in de PHC-software aangemaakt.

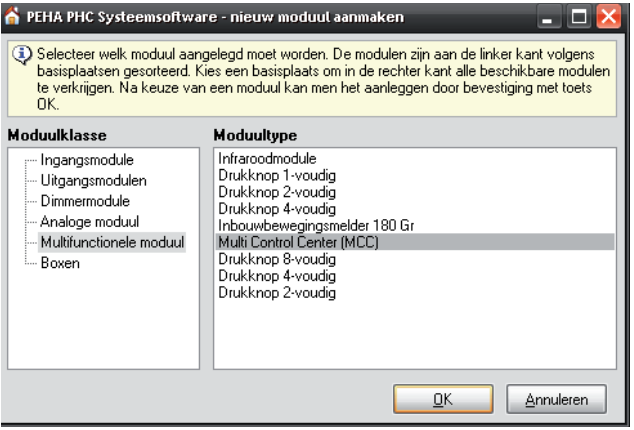

# **Let op!**

De MCC-modulen mogen niet dezelfde moduleadressen hebben.

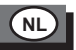

#### **Modulen bewerken**  $+ \times \times \times \times \times$ Dutlook bar automatisch verbergen Shuumodule 0 Modual (001/064) Moduulgegevens Ingangen | Hitgangen | Terugmeldingen C. Multi Control Center (MCC) MCC 00 Multi Control Center ( Multi Control Center (MCC) Moduultine: w Multi Control Center (MCC) Naam: MCC 00 Adree:  $\ddot{\phantom{0}}$ Notities:  $\leq$ [১

Er moeten twee MCC-modulen met opeenvolgende moduleadressen (bijv. MCC.00 en MCC.01) worden aangemaakt.

Het eerste moduleadres (MCC.00) wordt dan in het instellingsmenu van het apparaat (punt 8.14) ingesteld.

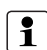

- Bij aflevering is het moduleadres MCC.00 vooringesteld.
- De speciale functies (alarmsignaal, temperatuurregeling) hebben betrekking op de MCC-module met het eerste moduleadres.
- $-$  Het moduleadres wordt ingesteld via "Componenten $\Leftrightarrow$  Modulen" in de PHC-software.

# **7.3 Toewijzing van de apparaatfuncties (bijv. voor het adresbereik MCC.00 en MCC.01)**

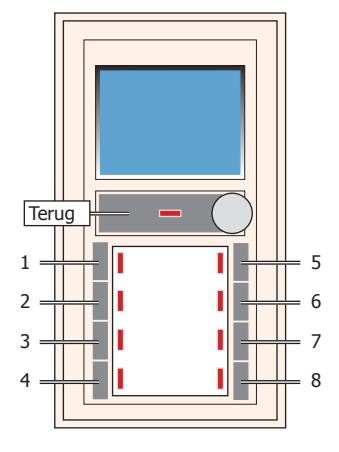

**NL**

Status-LED's

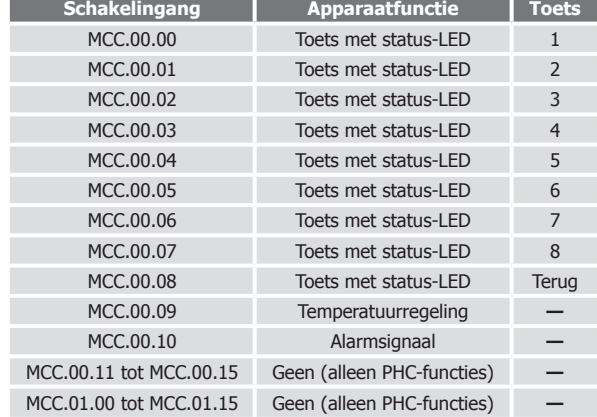

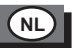

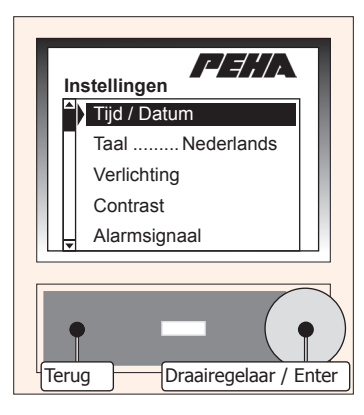

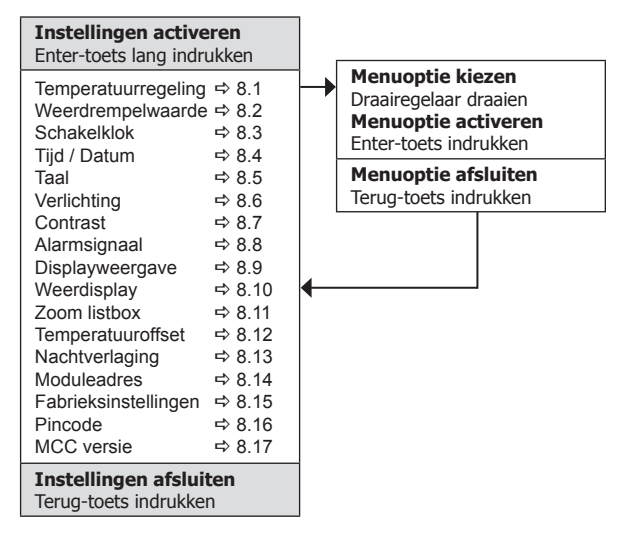

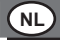

### **8.1 Temperatuurregeling**

Met het MCC is temperatuurregeling mogelijk. De PHC-schakelfunctie vindt plaats afhankelijk van de te regelen temperatuur (drempelwaarde) ten opzichte van de ruimtetemperatuur.

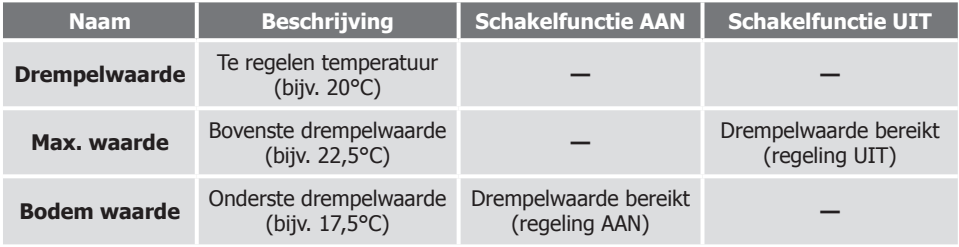

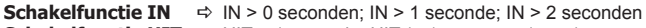

**Schakelfunctie UIT**  $\Rightarrow$  UIT > 1 seconde; UIT  $\leq$  1 sec. en > 1 sec.)

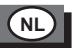

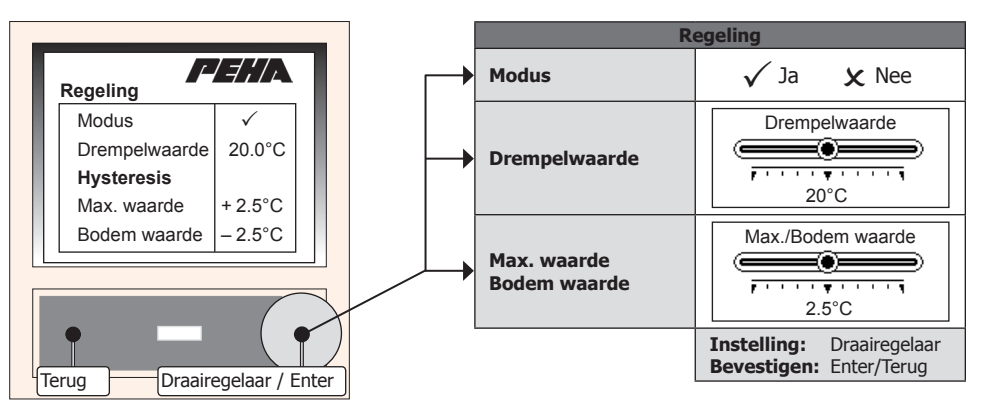

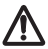

**Let op!** Voordat de temperatuurregeling wordt ingeschakeld, moet eerst de temperatuuroffset (zie punt 8.12) worden ingesteld en vervolgens worden gewacht totdat de temperatuurweergave stabiel is (ca. 15 min.). Bij de regeling van de ruimtetemperatuur dient rekening te worden gehouden met de vorstbeveiligingsfunctie voor binnenruimtes (vanaf 7°C)!

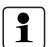

- De menuopties worden weergegeven wanneer de regeling (modus) is ingeschakeld.
- Voor de regeling wordt **schakelingang 9** van het MCC in de PHC-software gebruikt! Afhankelijk van de temperatuur wordt dan in- of uitgeschakeld.
- Als de regeling uitgeschakeld (gedeactiveerd) is, kan schakelingang 9 als normale ingang worden gebruikt.

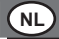

## **8.2 Weerdrempelwaarden**

Het MCC kan 23 weerdrempelwaarden (ID) verwerken. Deze worden incl. bijbehorende informatie weergegeven. Voor elke waarde moet de modus en de drempelwaarde worden ingesteld (zie punt 8.2.1). De schakelingang (MCC) waarop de drempelwaarden worden verwerkt is instelbaar.

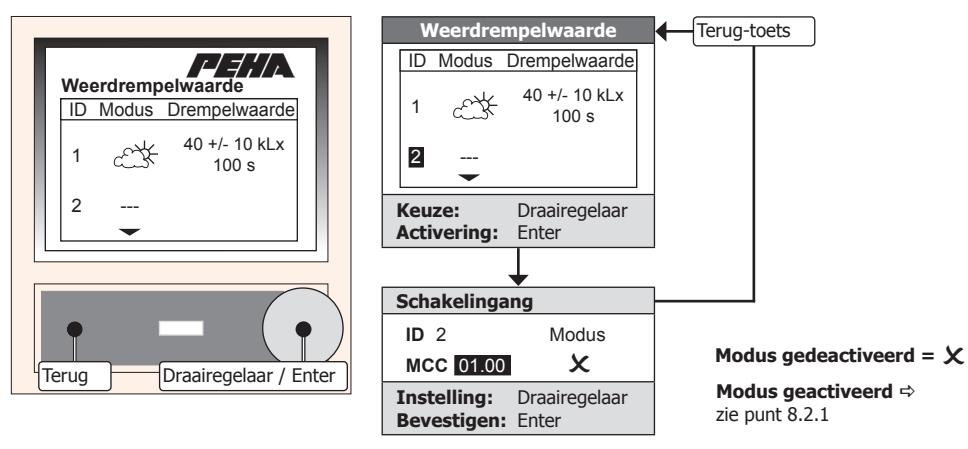

**Let op!** Bij de regeling van de ruimtetemperatuur dient rekening te worden gehouden met de vorstbeveiligingsfunctie voor binnenruimtes (vanaf 7°C)!

# **8.2.1 Modus en drempelwaarde**

Wanneer een modus wordt gekozen, kan de bijbehorende drempelwaarde worden ingesteld. Daarnaast moet voor de verwerking een vertragingstijd worden ingesteld.

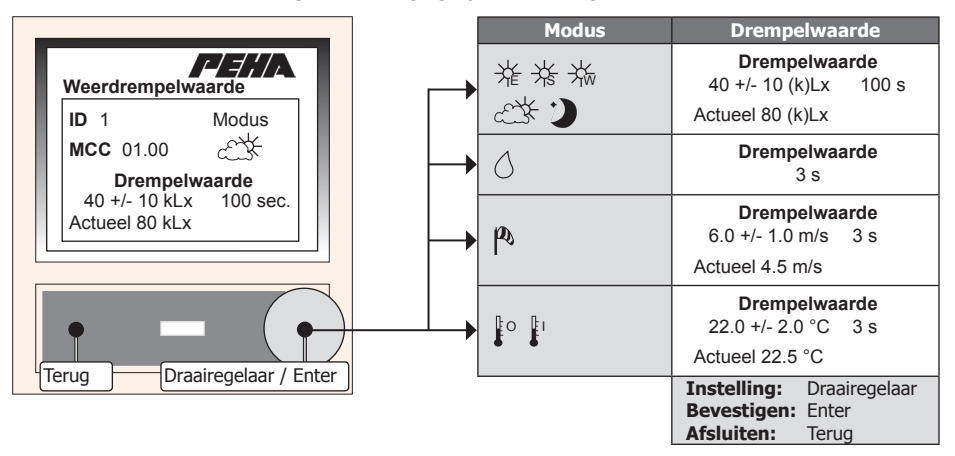

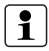

- Bij de verwerking van regen wordt alleen rekening gehouden met de vertragingstijd.
- Om veiligheidsredenen bedraagt de maximale vertragingstijd bij regen 10 seconden!

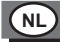

# **8.2.2 Verwerking**

Wanneer een drempelwaarde wordt verwerkt, vindt er een PHC-schakelfunctie plaats. Deze wordt via de bijbehorende schakelingang (MCC) verzonden. De schakelfuncties moeten in het PHC-project zijn voorgeprogrammeerd. Bij een verkeerde programmering kan bij de verwerking een storing optreden!

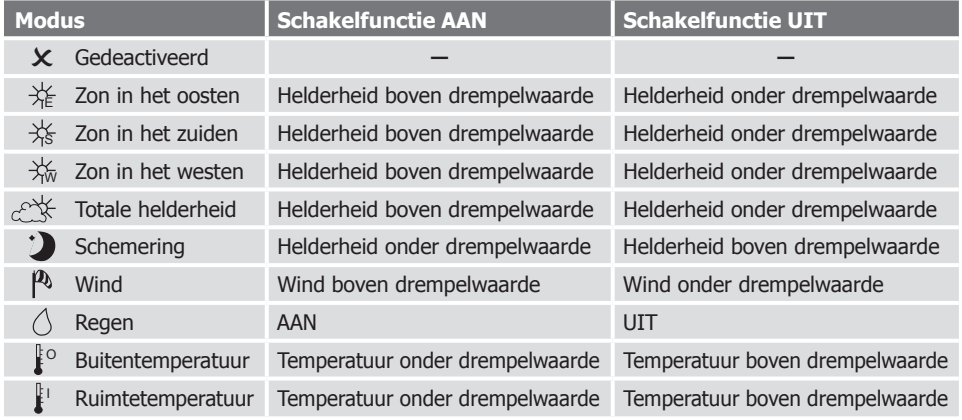

**Schakelfunctie IN**  $\Rightarrow$   $\Rightarrow$   $\Rightarrow$   $\Rightarrow$   $\Rightarrow$  0 seconden;  $\Rightarrow$  1 seconde;  $\Rightarrow$  2 seconden **Schakelfunctie UIT**  $\Rightarrow$  UIT > 1 seconde: UIT  $\leq$  1 sec. en > 1 sec.)

# **8.2.3 Windkracht tabel**

Overzicht van de windkracht (m/s) voor het instellen van de drempelwaarden voor de modus **Wind**.

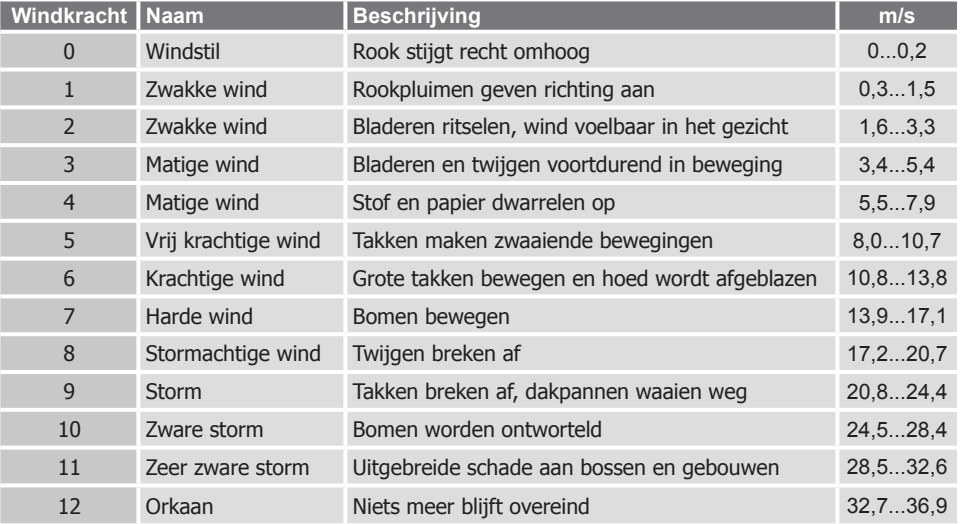

## **8.3 Schakelklok**

**NL**

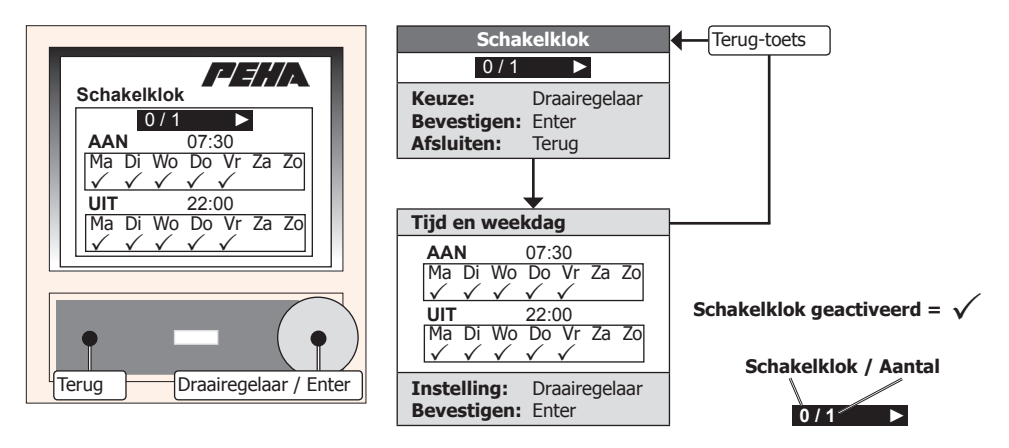

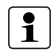

- Om deze functie te kunnen gebruiken, is een stuurmodule vanaf **versie 2.26** vereist.
- Alleen wanneer voor de PHC-installatie schakelklokken zijn geprogrammeerd, kunnen deze worden gewijzigd.
- Initialiseringsklokken (tijden) kunnen niet worden gewijzigd!

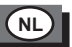

## **8.4 Tijd en Datum**

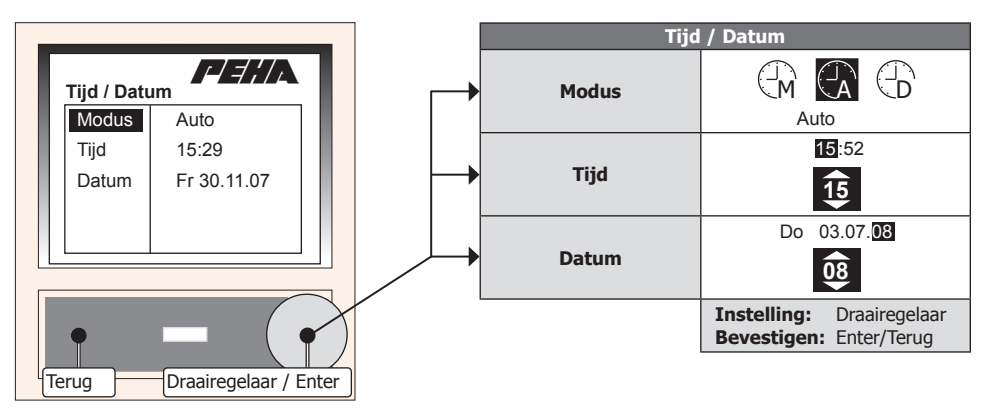

**Let op!** Met de stuurmoduleversie **2.24** kunnen alleen datum en tijd worden uitgelezen! Bij oudere stuurmodulen (vóór versie 2.24) wordt de modus Auto/DCF-sync. niet ondersteund.

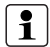

**Opmerking:** Om deze functie volledig te kunnen gebruiken, is een stuurmodule vanaf **versie 2.26** vereist. In de modus "Auto" krijgt het MCC de actuele tijd automatisch van de stuurmodule. Wanneer datum of tijd worden gewijzigd, neemt het MCC dit van de stuurmodule over. In de modus "DCF-sync." ontvangen de stuurmodule en het MCC met het DCF-signaal van de sensorkop (940 WES) automatisch de actuele tijd.

# **8.5 Taal**

**NL**

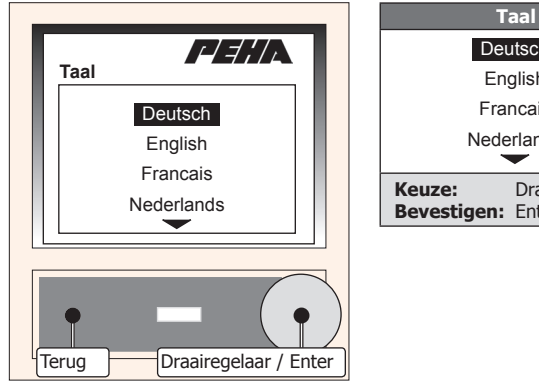

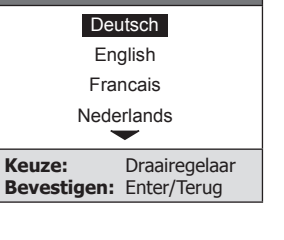

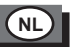

# **8.6 Verlichting**

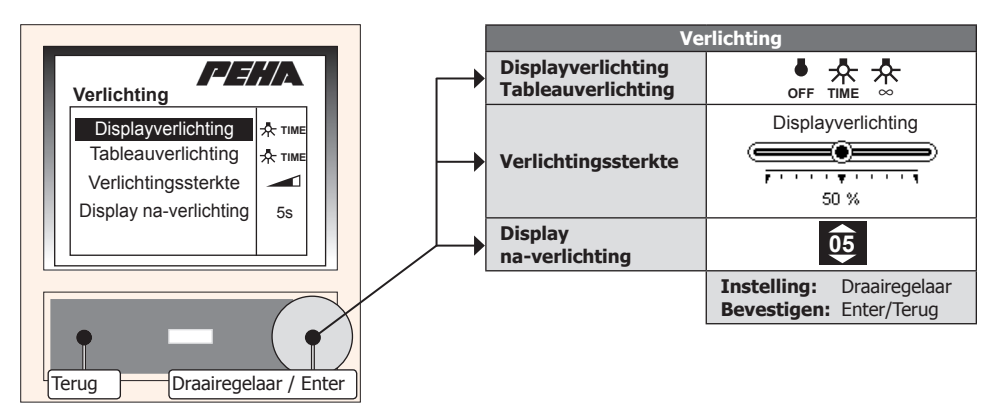

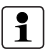

- De weergave van de menuopties Verlichtingssterkte en Display na-verlichting is afhankelijk van de gekozen display- of tableauverlichtingsoptie.
- Na afloop van de naverlichtingsduur wordt de display- resp. tableauverlichting automatisch uitgeschakeld.

# **8.7 Contrast**

**NL**

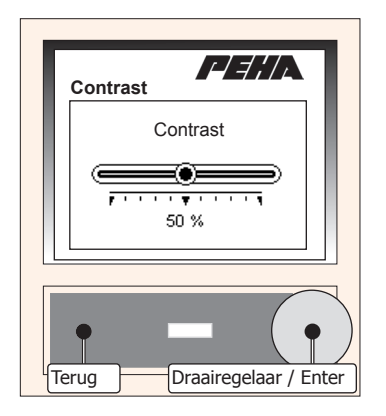

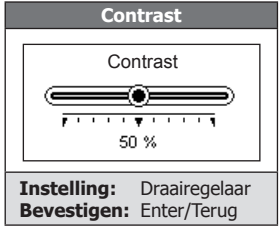

# **8.8 Alarmsignaal**

Met het MCC kan een alarmmelding wordt verwerkt. Bij een alarmmelding klinkt er een alarmsignaal. Daarnaast wordt deze alarmmelding in het display weergegeven. De alarmmelding kan met de draairegelaar / Enter-toets worden beëindigd.

**NL**

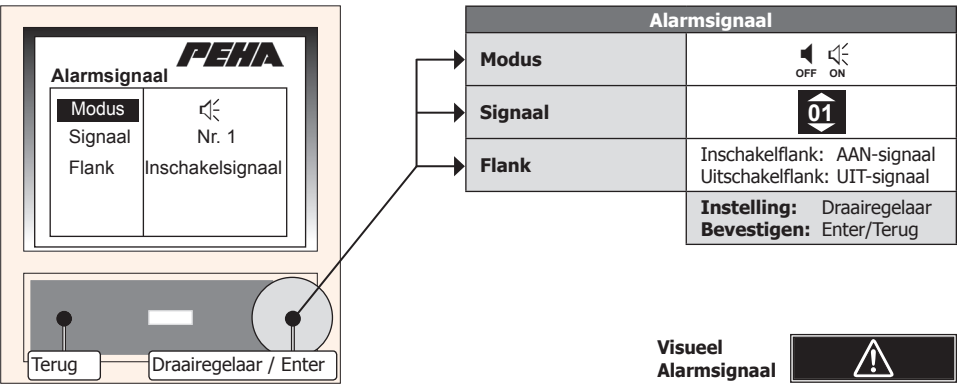

- De menuopties Signaal en Flank worden weergegeven wanneer het alarmsignaal (modus) is ingeschakeld.
- Voor een alarmmelding wordt de terugmelding van de **schakelingang 10** in de PHC-software gebruikt!
- Als de alarmmelding uitgeschakeld (gedeactiveerd) is, kan schakelingang 10 met normale terugmelding worden gebruikt.

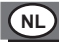

ĭ

#### **8.9 Displayweergave**

De displayweergave kan naar keuze worden in- en uitgeschakeld.

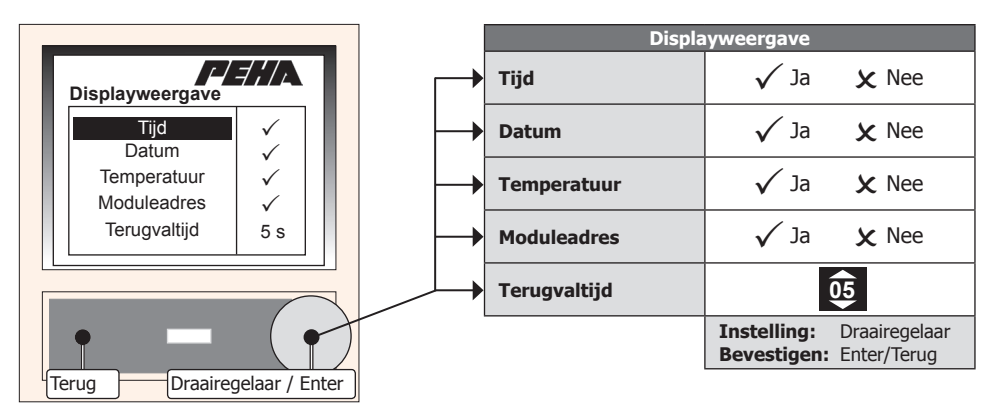

**Opmerking:** Na afloop van de terugvaltijd wordt het gebruikersmenu automatisch afgesloten wanneer er geen bediening plaatsvindt.

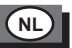

## **8.10 Weerdisplay**

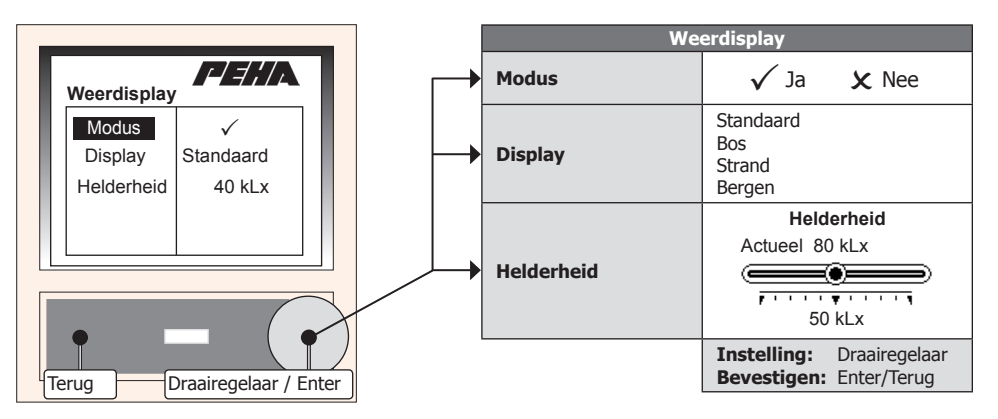

- Om deze functie te kunnen gebruiken, is sensorkop 940 WES vereist en moet deze worden aangesloten (punt 6.3.2).
- De menuopties Display en Helderheid worden weergegeven wanneer de weerdisplay (modus) is ingeschakeld.
- De weerdisplay heeft verschillende weergaveopties (standaard, bos, strand of bergen).
- De helderheid is de actueel gemeten helderheidswaarde van de sensorkop (zon uit het oosten, zuiden en westen). Wanneer de vooringestelde waarde wordt overschreden, wordt dit als daglicht (zon) gedefinieerd.

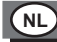

### **8.10.1 Symbolen en weergave**

Wanneer de weerdisplay is geactiveerd en de displayoptie is gekozen (zie punt 8.10) verandert de normale display in een weerdisplay.

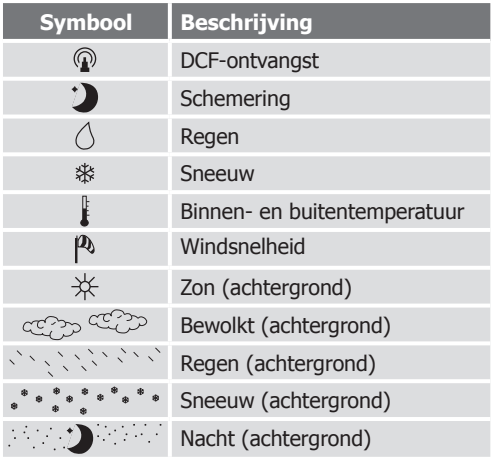

**Symbolen Display standaard** 

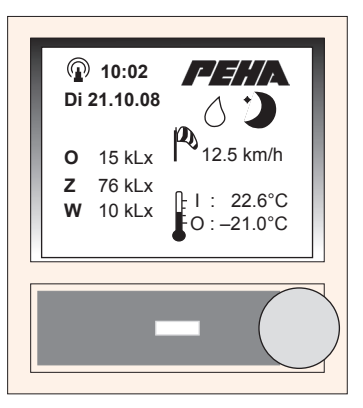

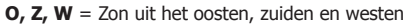

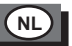

#### **8.10.2 Grafische weergave**

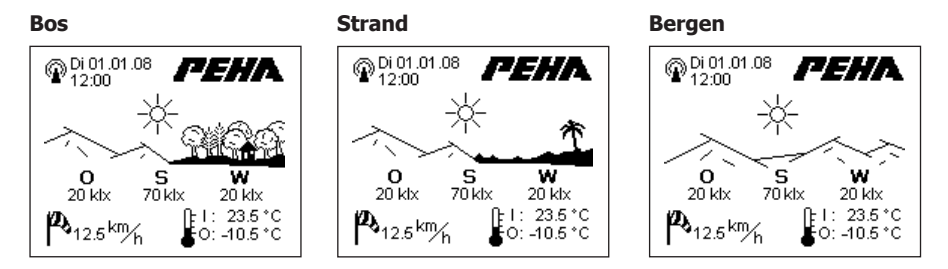

In de grafische weergave past de achtergrond zich aan de weersituatie aan (voorbeelden):

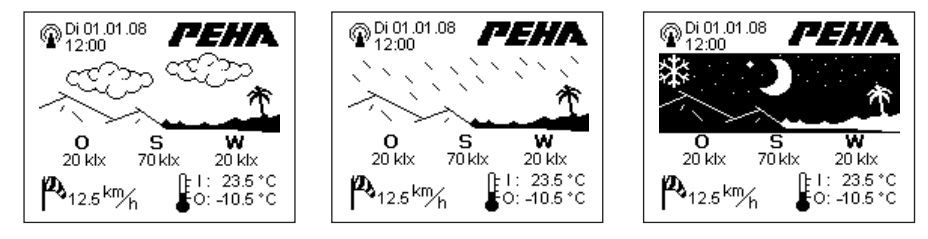

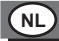

#### **8.11 Zoom listbox**

Wanneer de optie Zoom listbox is geactiveerd, worden de elementen in het gebruikersmenu vergroot weergegeven. Het gebruikersmenu moet met het programma "Multi Control Center" worden gegenereerd.

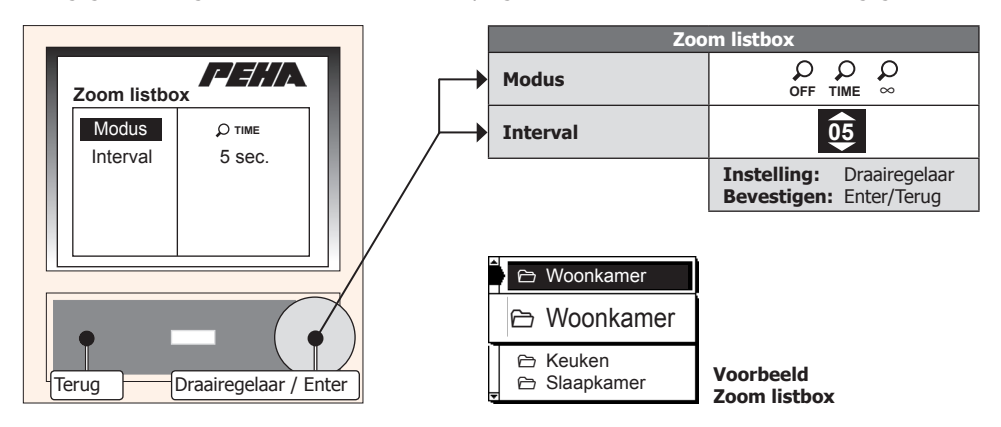

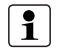

- De menuoptie Interval wordt weergegeven wanneer de modus **TIME** is gekozen.
- De Zoom listbox wordt automatisch na afloop van het interval uitgeschakeld.

# **NL**

# **8.12 Temperatuuroffset**

Afhankelijk van de inbouwplaats kan de temperatuur die wordt weergegeven (gemeten) afwijken van de ruimtetemperatuur. Om deze temperatuurafwijking te corrigeren, kan de temperatuuroffset worden ingesteld.

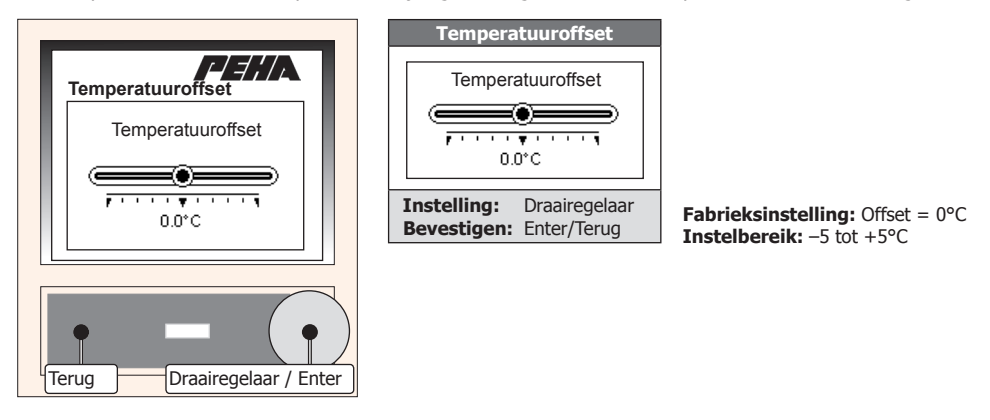

#### **Instelling temperatuuroffset:**

- Wacht totdat de temperatuur die wordt weergegeven stabiel is en dus niet meer verandert (ca. 15 min.).
- Meet de ruimtetemperatuur met een nauwkeurige thermometer.
- Wanneer de weergegeven temperatuur afwijkt van de ruimtetemperatuur stelt u ter correctie hiervan de temperatuuroffset in.

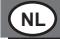

# **8.13 Nachtverlaging**

Met de nachtverlagingsoptie wordt de ruimtetemperatuur met de ingestelde temperatuur verlaagd. De nachtverlaging wordt geactiveerd tijdens de daarvoor ingestelde tijd of door een terugmelding van de schakelingang (MCC).

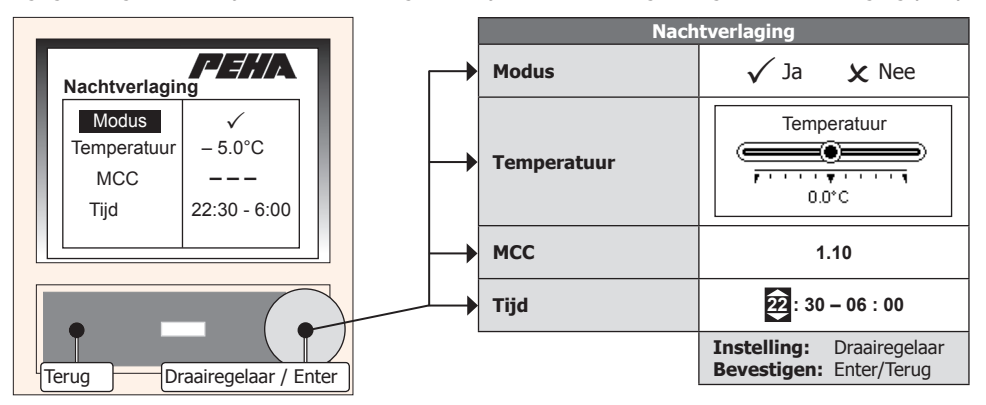

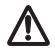

Let op! De nachtverlaging beïnvloedt alle functies die de ruimtetemperatuur regelen (weerdrempelwaarde, temperatuurregeling). Houd rekening met de vorstbeveiligingsfuncties voor binnenruimtes (vanaf 7°C)!

**Opmerking:** De menuopties worden weergegeven wanneer de nachtverlaging (modus) is ingeschakeld. Wanneer de terugmelding van de schakelingang (MCC) wordt gebruik om de nachtverlaging te activeren, is de menuoptie Tijd niet beschikbaar!

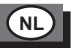

# **8.14 Moduleadres**

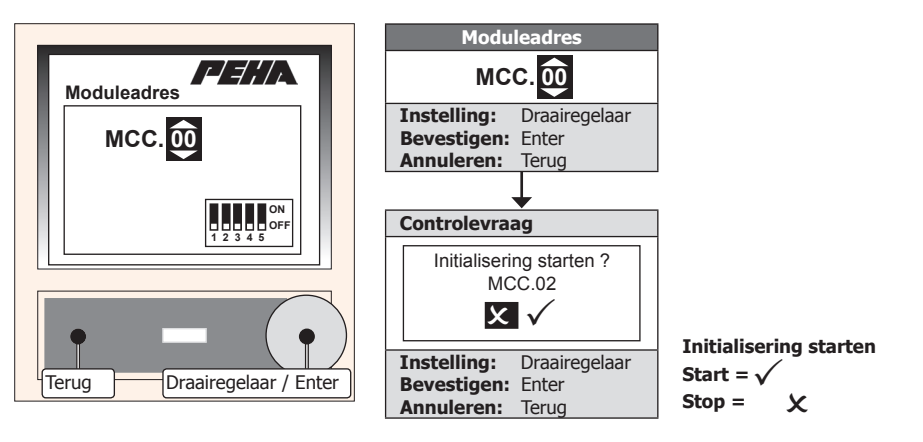

# **Let op!**

– Het moduleadres mag alleen door een elektrotechnisch installateur worden ingesteld!

– De MCC-modulen mogen niet dezelfde moduleadressen hebben.

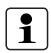

# **Opmerking:**

De pincode van de beheerder (3 cijfers) moet worden opgegeven (zie punt 8.16.1).

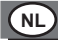

# **8.15 Fabrieksinstellingen**

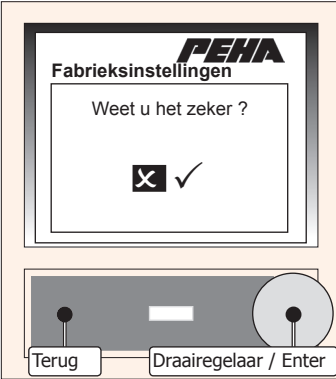

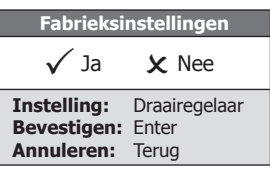

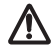

Let op! Alle instellingen worden volledig teruggezet. Daarna wordt er opnieuw opgestart met de instelling van het moduleadres!

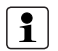

#### **Opmerking:**

De pincode van de beheerder (3 cijfers) moet worden opgegeven (zie punt 8.16.1).

# **8.16 Pincode**

Het instellingsmenu kan met een 4-cijferige pincode worden beveiligd. Het menu kan dan alleen worden geactiveerd als de juiste code is ingevoerd. Als er geen pincode wordt gebruikt, wordt direct het instellingsmenu geopend

# **8.16.1 Pincode invoeren (login)**

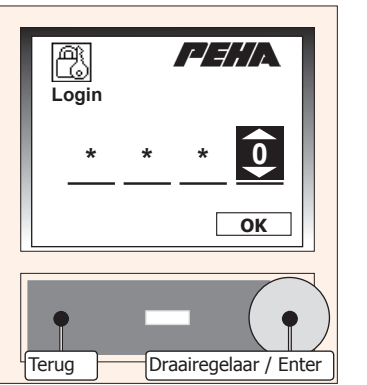

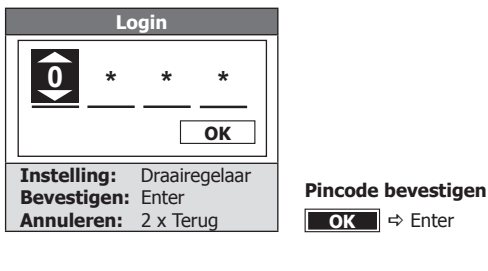

**NL**

#### **8.16.2 Pincode activeren**

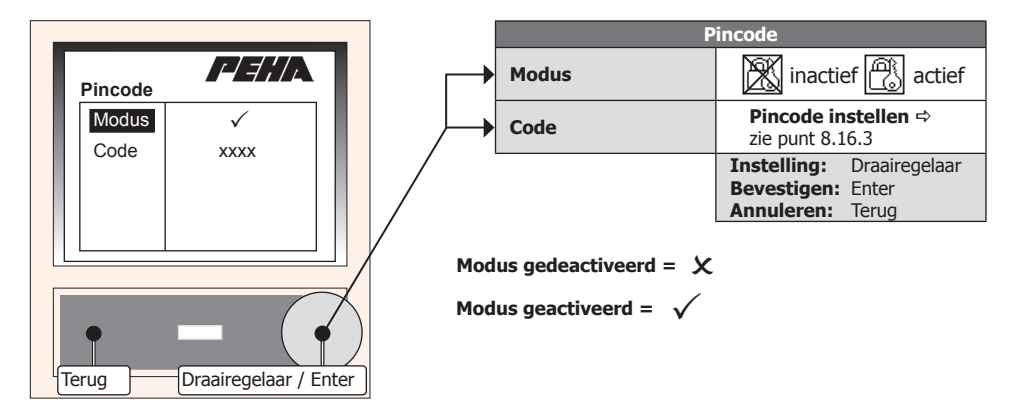

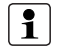

**NL**

- Na het activeren van de modus wordt direct de pincode ingesteld (zie punt 8.16.3).
- De menuoptie Code wordt pas weergegeven wanneer de modus is geactiveerd en de pincode is ingesteld.

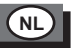

# **8.16.3 Pincode instellen**

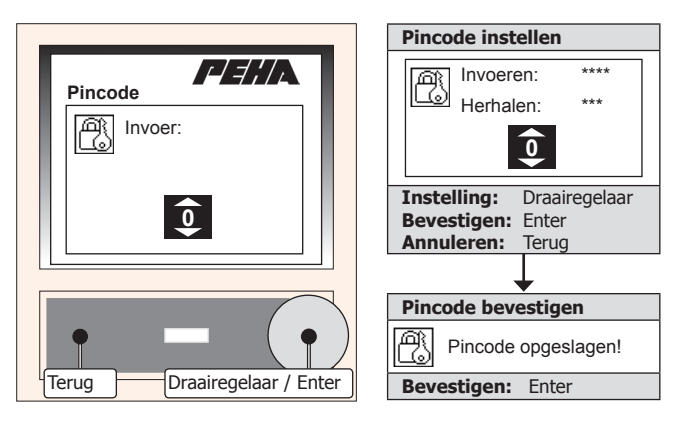

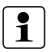

- Na het invoeren van de pincode wordt er gevraagd om deze ter bevestiging nog een keer in te voeren.
- Wanneer het instellen wordt geannuleerd, wordt de menuoptie Modus opgeroepen en vervolgens gedeactiveerd!
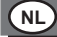

## **8.17 MCC versie**

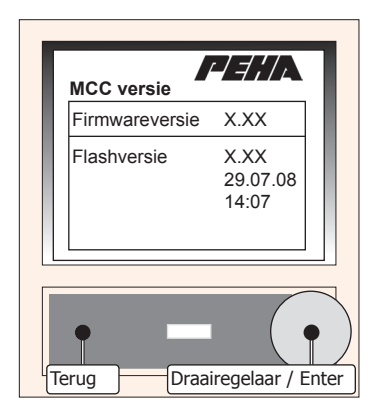

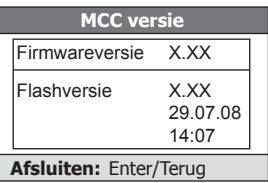

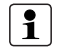

### **Opmerking:**

De stand van de firmwareversie wordt weergegeven.

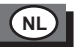

# **9. Gebruikersmenu**

Het gebruikersprogramma van het MCC wordt geprogrammeerd met het programma "Multi Control Center". Het kan worden opgebouwd uit maximaal 11 pagina's van elk 31 regels. Elke regel van een pagina kan een schakelfunctie en een terugmelding bevatten. Deze moeten vooraf in de PHC-software worden geprogrammeerd.

## **Terugmeldingen**

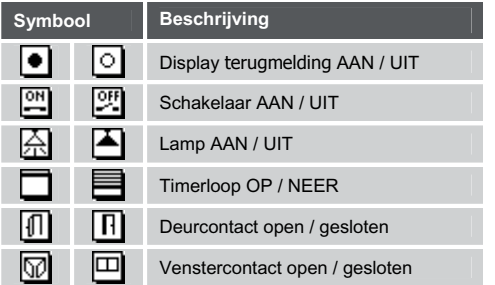

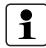

**Opmerking:** Wanneer er geen bediening plaatsvindt, wordt het gebruikersmenu na afloop van de terugvaltijd automatisch afgesloten (zie punt 8.9).

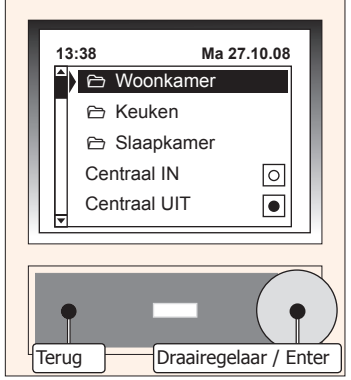

**NL**

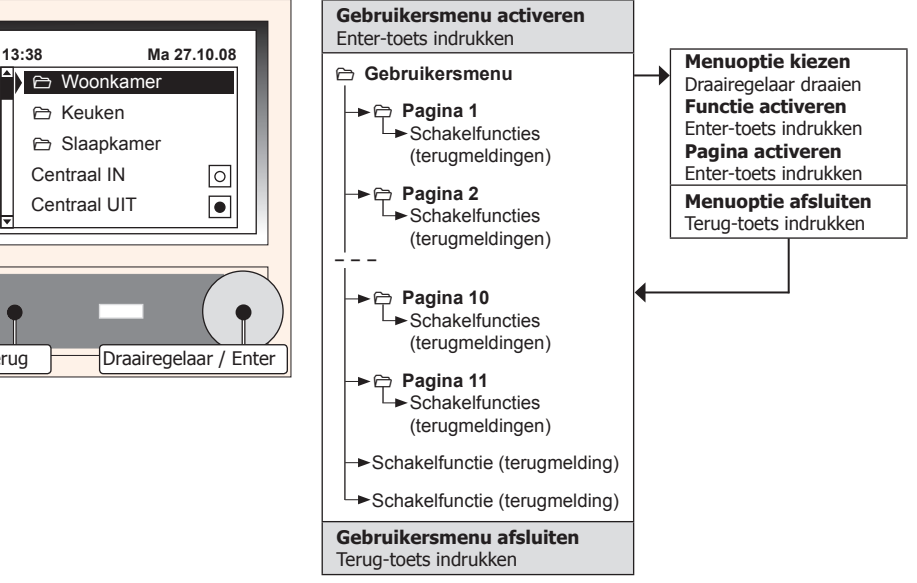

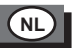

# **10. Storingsdiagnose en oplossingen (door elektricien)**

#### **10.1 Nieuwe of bestaande installatie**

- Controleer de installatieautomaat en netspanning.
- Controleer het moduleadres (zie punt 8.14).
- Aansluitleidingen controleren.
- Controleer de PHC-programmering en draag deze opnieuw over (zie PHC-handboek).

### **10.2 ..........................Contact**

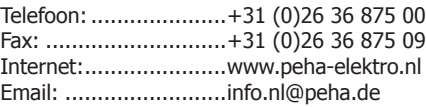

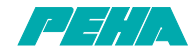

**PEHA Elektro B.V.** • Pieter Calandweg 58 • 6827 BK Arnhem • Tel.: +31 (0)26 368 7500 Fax: +31 (0)26 368 7509 • e-mail: info-nl@peha.de • Internet: www.peha-elektro.nl